# **High Voltage C-V Measurement System**

# **With CV BIAS UNIT CS-603A / CS-605A**

**Instruction Manual**

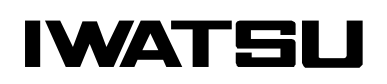

Ⓒ 2021 IWATSU ELECTRIC CO., LTD. All rights reserved.

### **Preface**

- $\Diamond$  Thank you for purchasing High Voltage C-V Measurement system with CV BIAS UNIT CS-603A / CS-605A. Please use IWATSU instruments regularly for a long time in future.
- $\Diamond$  Please read this manual carefully and understand its contents before using this instrument. and then keep the manual handy for future reference.

### **Important Safety Precautions**

To ensure safe operation of the instrument and to prevent injury to the user or damage to property, items to be observed are written in the  $\bigwedge$  WANING and  $\bigwedge$  CAUTION in the manual. Be sure to

read them for safe operation. In addition, marks indicating attention are attached on the panel.

### Definitions of  $\land$  WARNING and  $\land$  CAUTION used in this manual

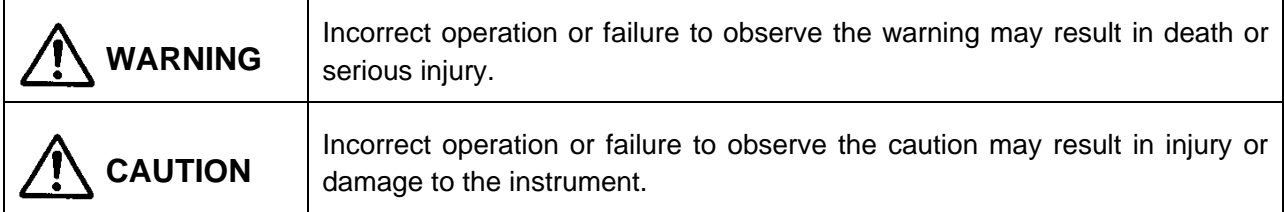

#### **Explanation of symbols on panel**

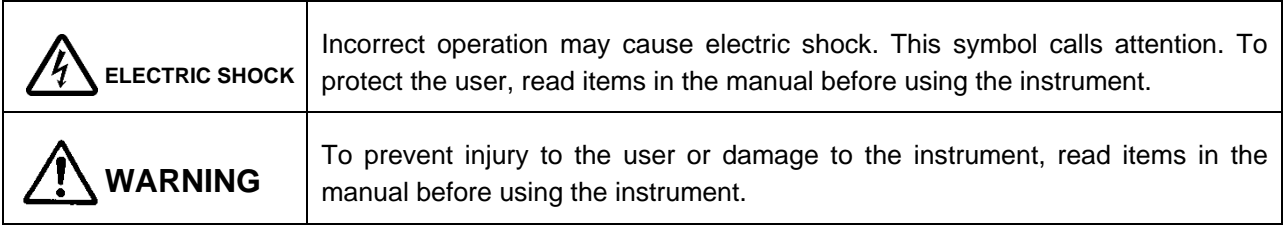

#### **Notices**

- $\Diamond$  The manual corresponds to the CV Measurement Tool version 3.1.0.
- $\Diamond$  Parts of the contents of the manual may be modified without notice for improvements in performance and functions.
- $\Diamond$  Reproduction or reprinting of the contents of the manual without prior permission from IWATSU is prohibited.
- $\Diamond$  For questions about the instrument, please contact IWATSU or our sales distributors.

#### **Trademarks**

- $\Diamond$  Windows 7, Windows 8.1, Windows 10 and . Net Framework are either registered trademarks or trademarks Microsoft Corporation.
- $\diamond$ NI-VISA is registered trademarks or trademarks of National Instruments Corporation.
- $\Diamond$ HIOKI is registered trademarks or trademarks of HIOKI E.E. CORPORATION.
- $\Diamond$ Keysight is registered trademarks or trademarks of Keysight Technologies inc.
- $\Diamond$  The TM and  $\circledR$  marks are not displayed on the trademarks or registered trademarks of each company in the text.

### **Manual Part Number**

 $\diamond$  KMLA00411

### **Revision history**

 $\diamond$  May 2021: 1st Edition

# **WARNING**

# ● **In measurement with the instrument, high voltage may be applied. Always close the cover before measurement after setting the DUT (Device under test) on the CV BIAS UNIT.**

High voltage (max. 5kV for CS-605A, max. 3kV for CS-603A) may be applied. To prevent danger, if the cover of the CV BIAS UNIT is not closed, no voltage and current can be supplied to the terminal and no power can be applied to the DUT. And, do not remodel the switch for Interlock or do not open the cover during measurement. If not, electric shock may be caused.

# Do not open the cover of the CV BIAS UNIT during meas**urement.**

High voltage (max. 5kV for CS-605A, max. 3kV for CS-603A) may be applied to the terminal to which the DUT is mounted. To prevent danger or to protect the DUT, when detecting that the cover of the CV BIAS UNIT opens, the instrument immediately shuts off the voltage and current applied to the to the DUT. And for safety, do not open the cover of the CV BIAS UNIT during measurement.

# After measurement, the DUT may be charged. Do not touch **the DUT until discharging it through the grounding rod and confirming the safety.**

Touching the charged DUT may cause electric shock.

# ● **Do not use other than attached Test Lead sets**

If measurement is done without considering measurement voltage and usage rating of the cable and GND cable, fire or failures may be caused. Use the specified cables attached depending on measurement types and measurement voltage.

# When wiring to the DUT, check the said contents of the **terminals and be careful of incorrect wiring.**

If the wiring is measured incorrectly, it may cause a fire or malfunction.

# ● **Do not use in an environment with explosive gases.**

This may result in explosion.

# **WARNING** (Continued)

If you notice smoke, abnormal smell or abnormal sound, **immediately take measures below and remove the power plug from the receptacle.**

(1) Make the power switch OFF.

(2) Remove the power plug from the receptacle.

Continued use in this situation may cause an electric shock or fire. After taking measures above, please contact IWATSU or our sales distributors for repair. Repairing the instrument is very dangerous. Do not attempt to repair the instrument under any circumstances.

# **Make sure no water gets on or inside the instrument.**

Failure to observe the precaution may result in electric shock or fire. If water gets on or inside the unit, after making the power switch OFF, and pulling out the power plug from the power outlet, please contact IWATSU or our sales distributors for repair.

# ● **Do not touch the plug of the power cord when your hands are wet.**

This may result in electric shock.

# ● **Do not place the instrument on an unstable place such as a shaky stand or inclined place.**

Letting the instrument fall or topple down may result in electric shock, fire or injury. If the instrument falls or its cover is damaged, after making the power switch OFF, and pulling out the power plug from the power outlet, please contact IWATSU or our sales distributors for repair.

**Surely insert the power plug into the power receptacle after checking that any dust is not sticking to the power plug. Additionally, disconnect the power plug or power adaptor from the receptacle once every six months to one year, and inspect and/or clean the power plug.**

If the power plug is contaminated, this may cause an electric shock, a fire, or a malfunction.

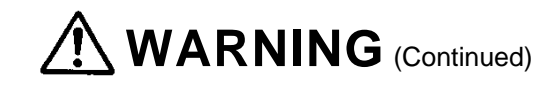

# Do not put any foreign objects, such as metallic or **flammable objects through the ventilation opening.**

If any foreign object of metal and the combustible one, etc. is put through the ventilation opening, this may result in electric shock, fire, and/or malfunction.

If any foreign object enters the instrument, after making the power switch OFF, and pulling out the power plug from the power outlet, please contact IWATSU or our sales distributors for repair.

# ● **Always use a 3-prong power cord that suits power supply voltage for the instrument.**

Using a power cord that is incompatible with the power voltage may result in electric shock, fire and/or malfunction. Additionally, using a 2-prong power cord may result in electric shock.

- If the power is supplied from the 2**-**prong receptacle using the 3-prong to 2-prong conversion adapter, ground the GND terminal of the adapter.
- When using the attached 3-prong power cord to supply the power from the 3-prong receptacle, grounding is made through the GND line of the power cord.

# ● **Use the instrument at a specified supply voltage.**

Using the instrument at a voltage other than specified may result in electric shock, fire or malfunction. Usable power supply voltage range is written on the rear panel.

# ● **Do not remove the case and cover**

Since there are parts with a high voltage in the instrument, touching the part may cause electric shock. When performing inspection, calibration, or repair, please contact IWATSU or our sales distributors.

### **When handling power cord, observe items below:**

If not, fire or electric shock may occur. If the power cord is damaged, it is a power cord dedicated to the instrument, so please contact and purchase it from IWATSU or our sales distributors.

- Do not attempt to fabricate the power cord.
- Do not pull the power cord.
- Do not forcibly bend the power cord.
- Do not heat the power cord.
- Do not twist the power cord.
- Avoid getting the power cord wet.
- Do not bind the power cord together.
- Do not place heavy objects on the top of the power cord.

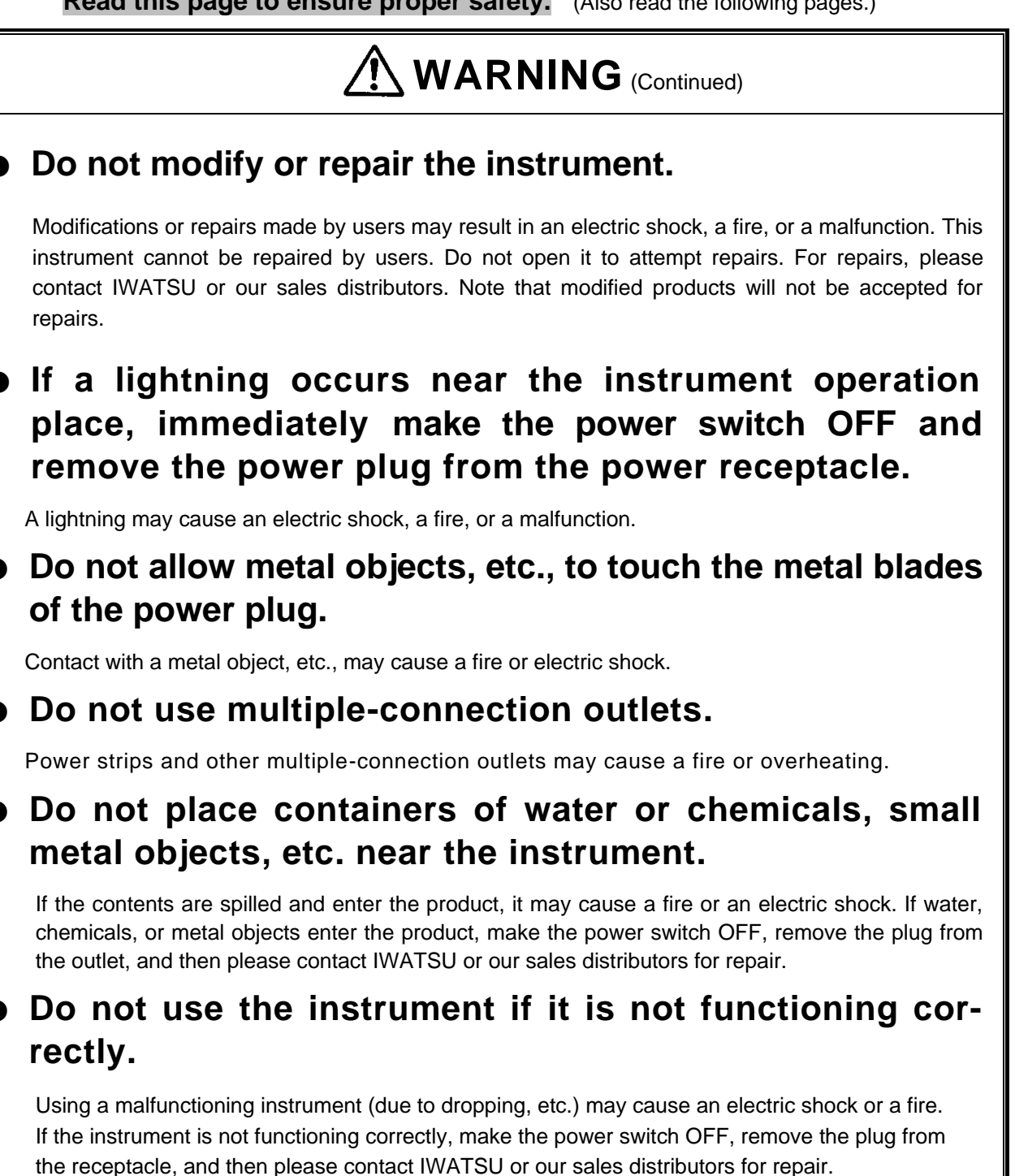

# ● **Do not place the instrument in an area where frequent vibrations or impacts occur.**

If the instrument is dropped or overturned, it may cause a physical injury.

# If the instrument is dropped, it may result in a physical **injury or property damage.**

Before transporting the instrument, remove all devices under testing, probes, and cables, and then carry it carefully by two people or more to avoid dropping.

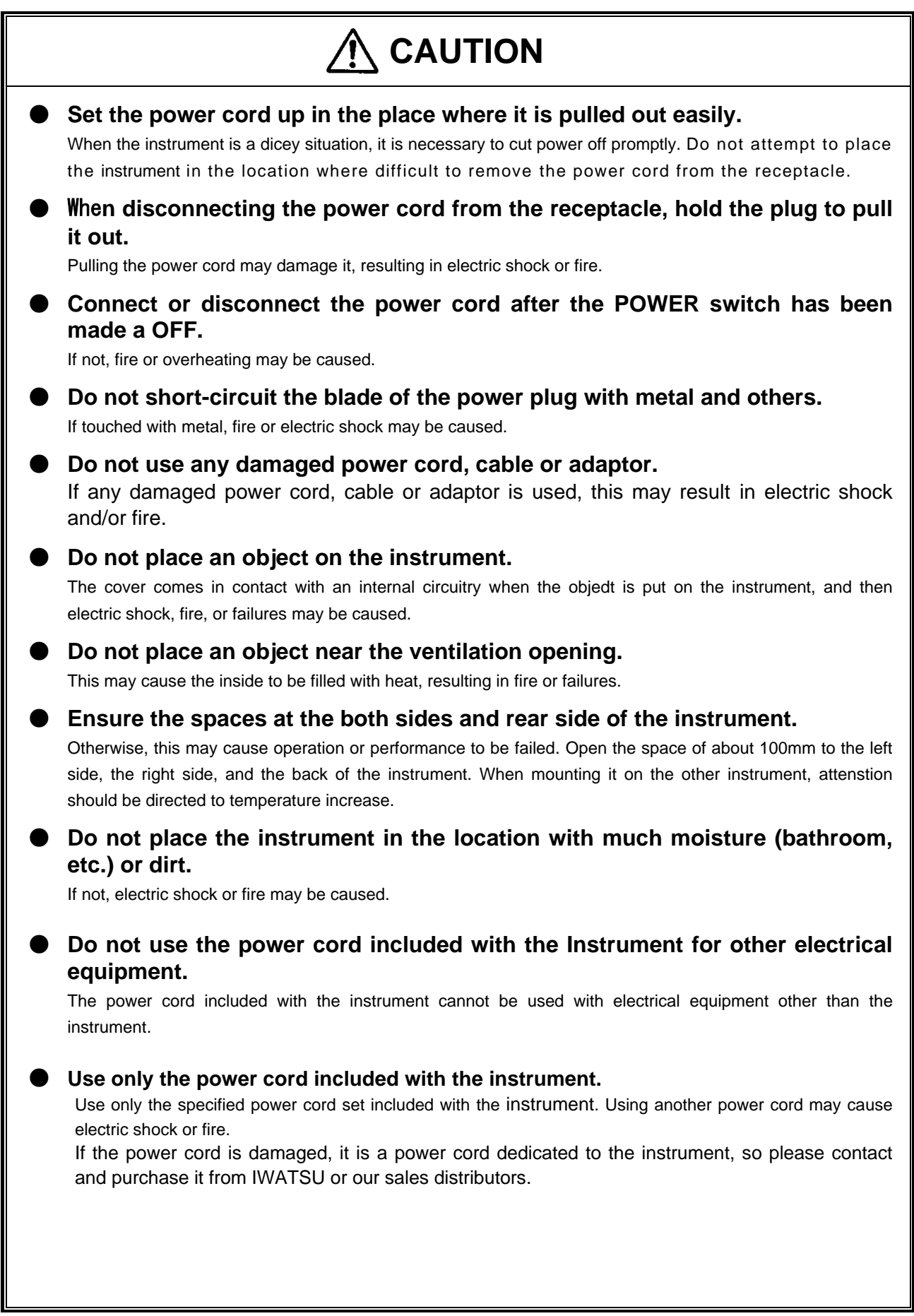

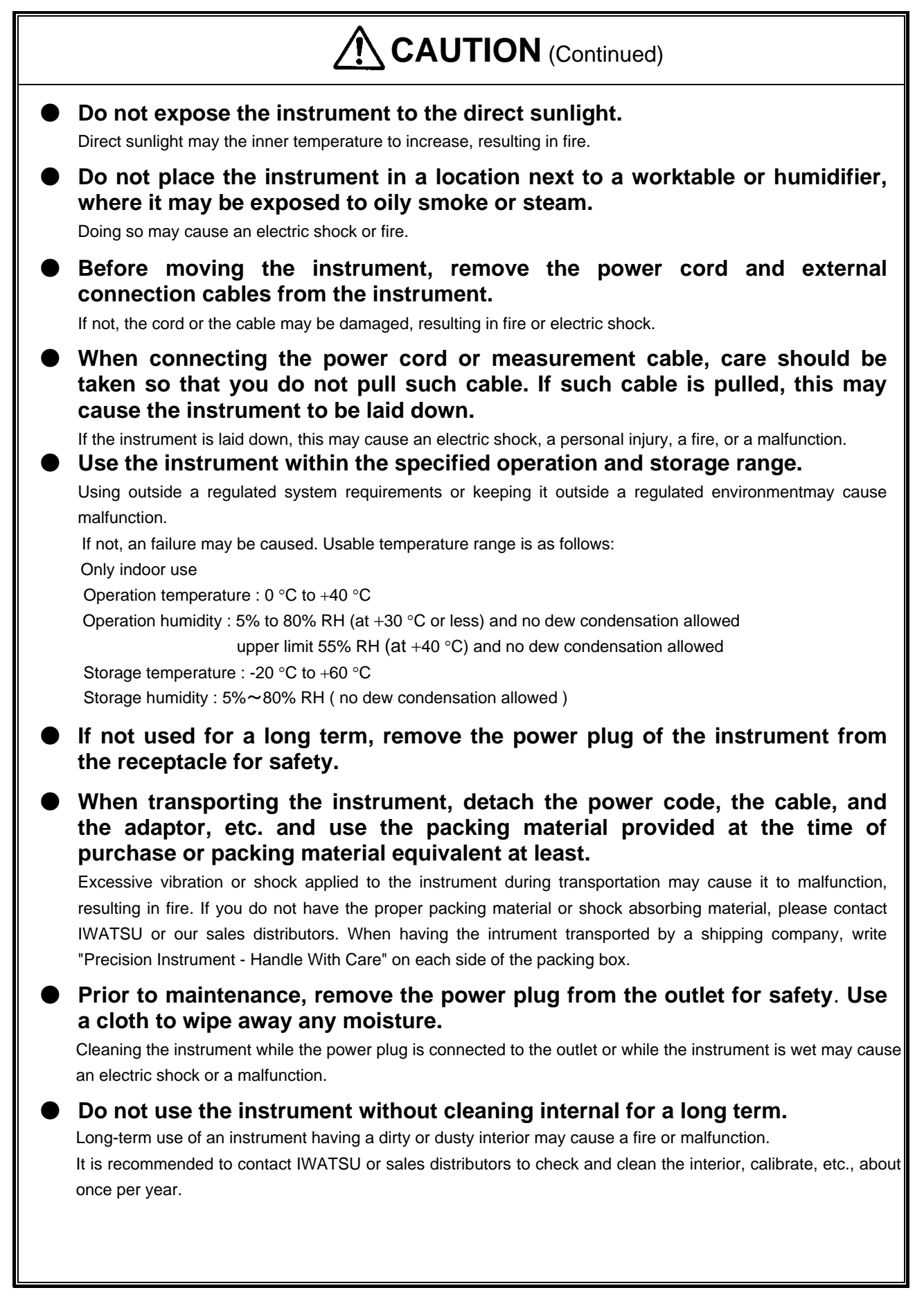

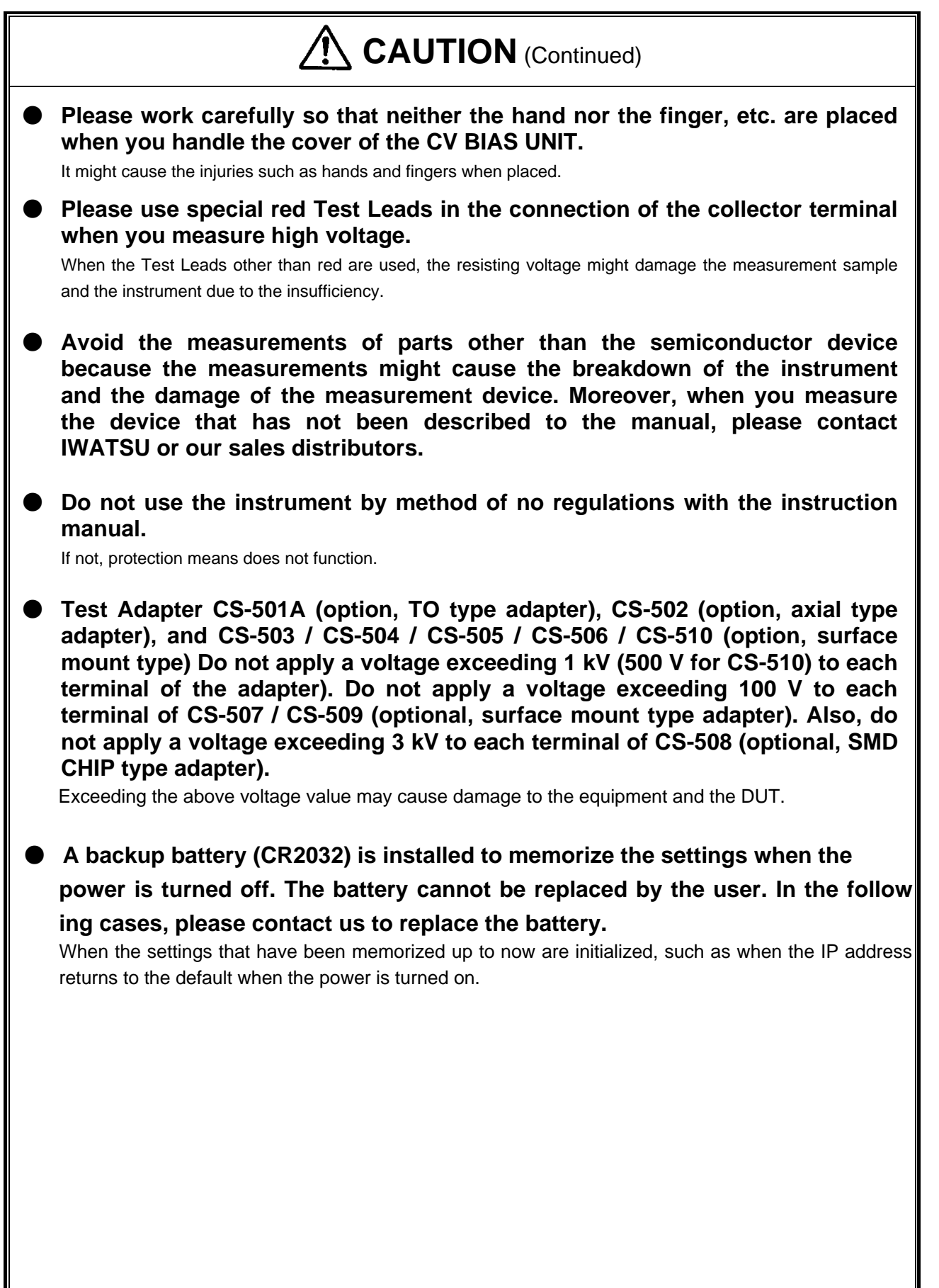

# **Items**

When receiving the High Voltage C-V Measurement System, please verify items in the package.

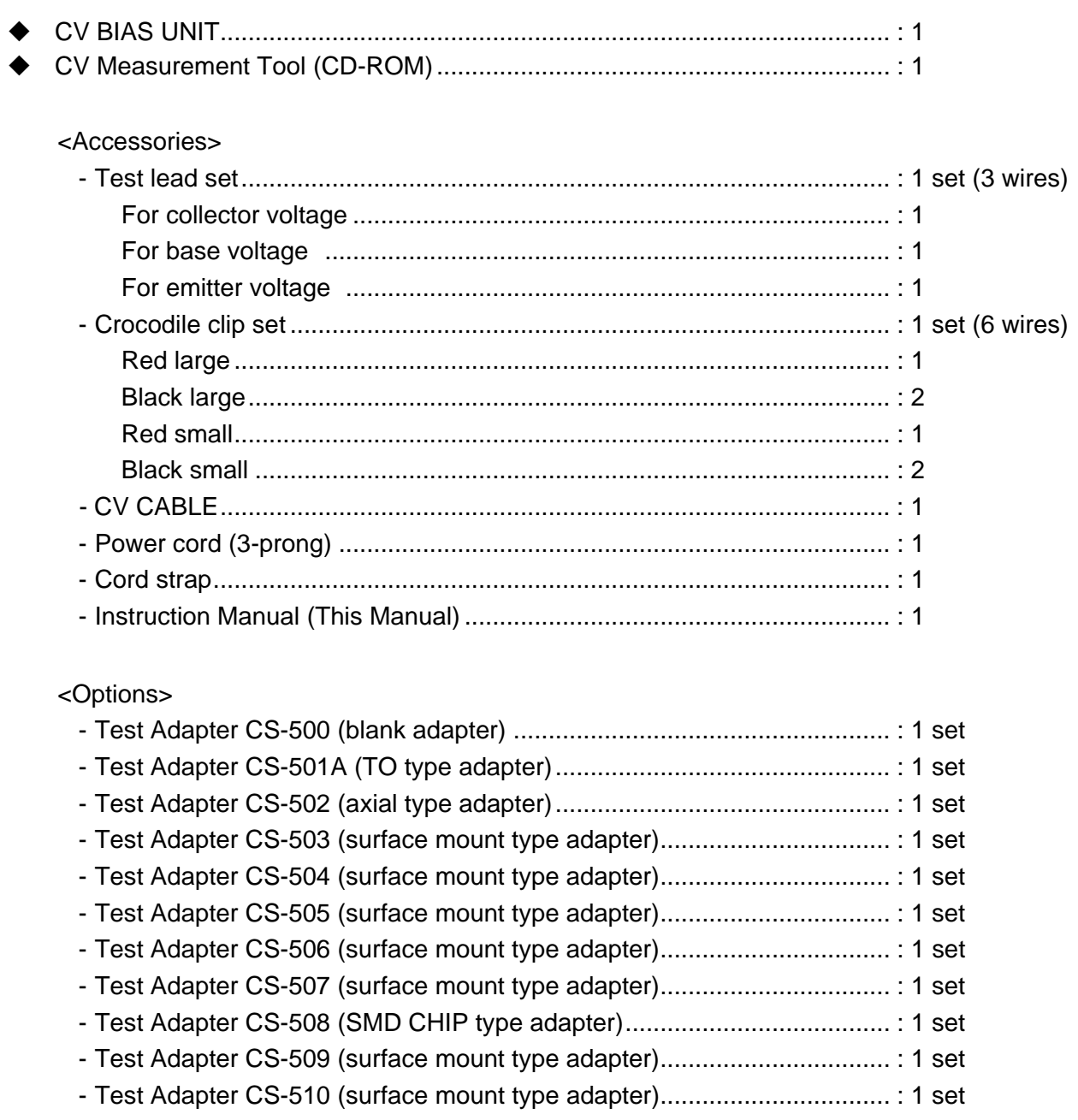

# **Contact Us :**

**IWATSU ELECTRIC CO., LTD**. Overseas Sales Sect., Sales Dept. No.2, 7-41, Kugayama 1-Chome, Suginami-ku, Tokyo, 168-8501 Japan **TEL:** +81-3-5370-5483 **FAX:** +81-3-5370-5492 **URL:** <https://www.iti.iwatsu.co.jp/>index\_e.html **E-mail:**info-tme@iwatsu.co.jp

# **Unpacking Drawing**

**CV Measurement Tool (CD-ROM) and accessories are located in the Accessories packaging box.**

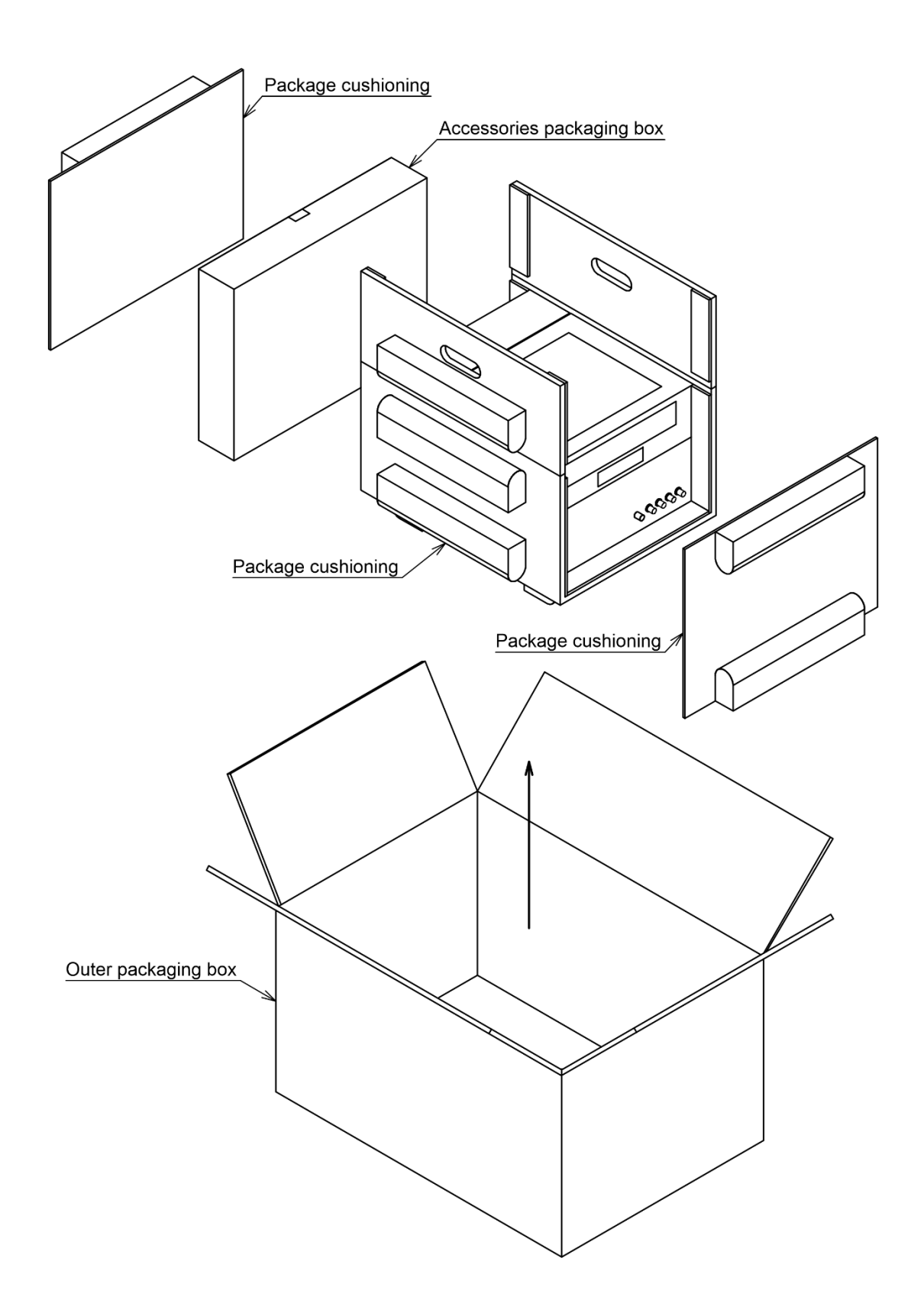

# Contents

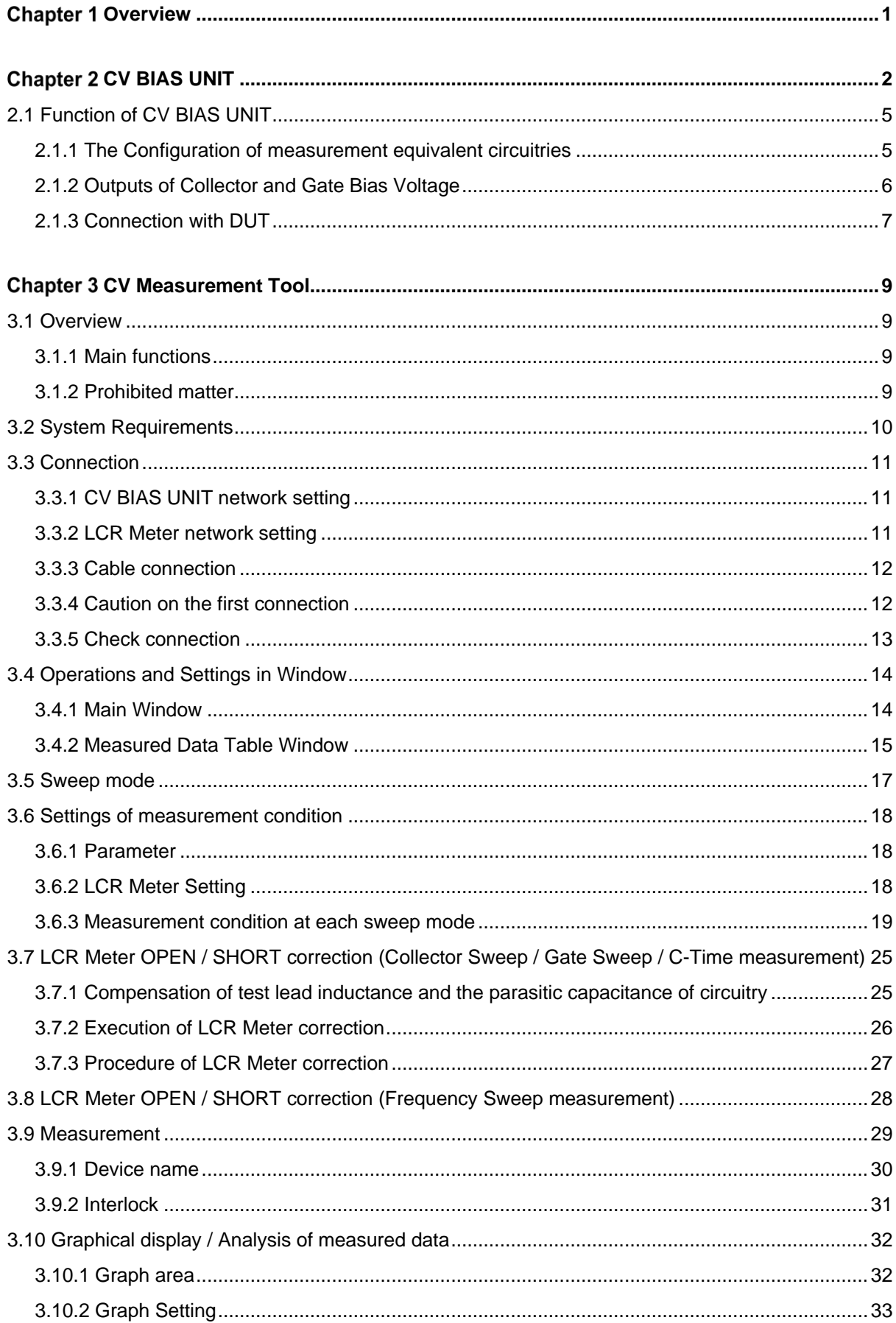

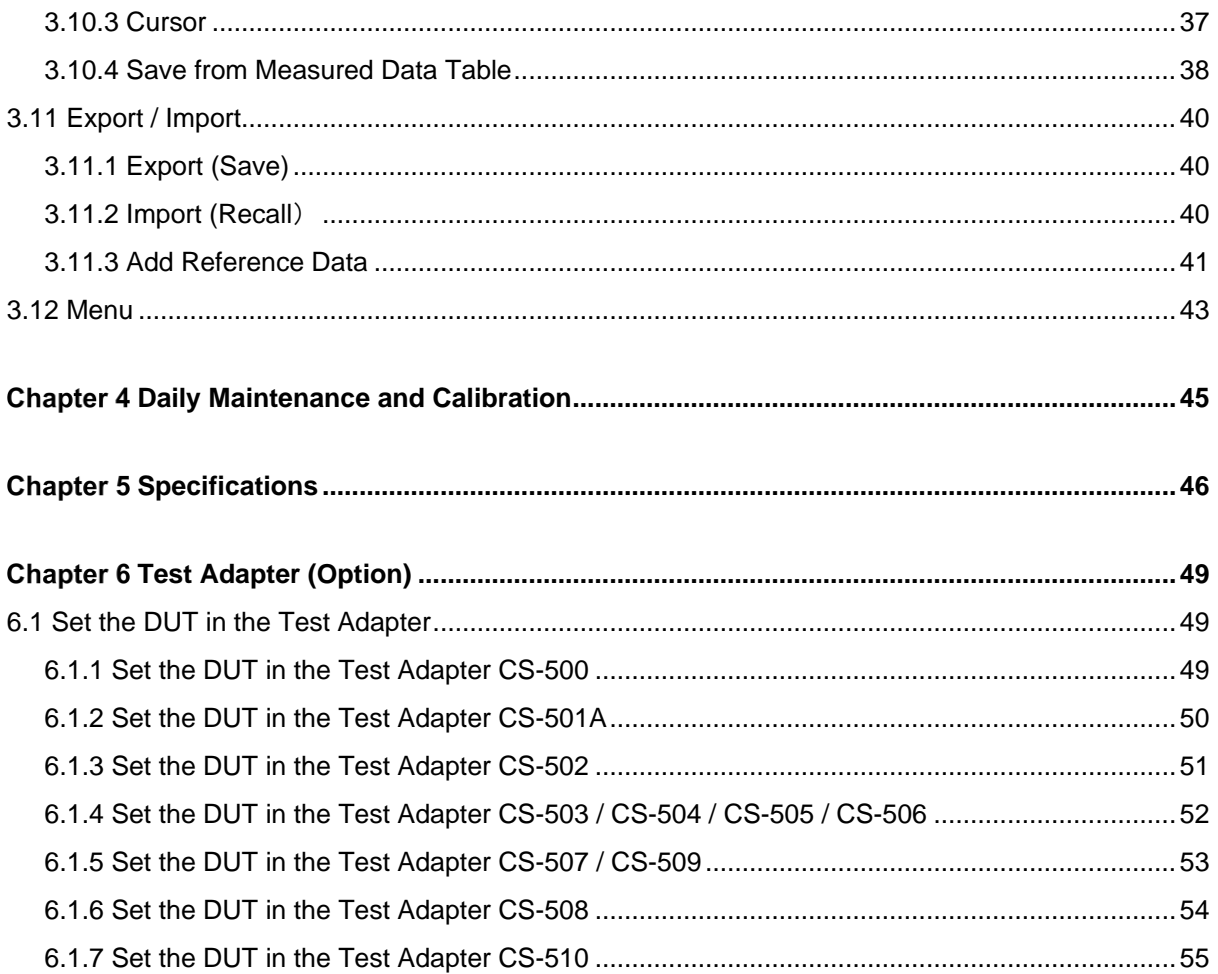

# <span id="page-14-0"></span>**Chapter 1 Overview**

High Voltage C-V Measurement System is configured by CV BIAS UNIT, LCR Meter and CV Measurement Tool to control their instruments. High Voltage C-V Measurement System can measure the capacitance and/or resistance of power device by changing DC bias voltage. The power devices include MOSFETs, IGBTs and Schottky Barrier Diodes. The CV BIAS UNIT sweeps drain (collector) bias voltage or gate (base) bias voltage. It is possible to measure the characteristic of change of measured values depending on DC bias voltage. In addition, C-Time measurement applies a constant DC bias voltage at a specified time and measures the time change of capacitance and resistance value. Frequency Sweep measurement that sweeps the measurement frequency is possible.

This system can measure Input Capacitance: Ciss (Cies), Output Capacitance: Coss (Coes) , Reverse Transfer Capacitance: Crss (Cres) and Internal Gate Resistance: Rg. Ciss, Coss, Crss are respectively defined by following formula.

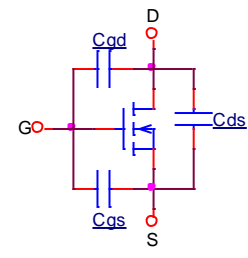

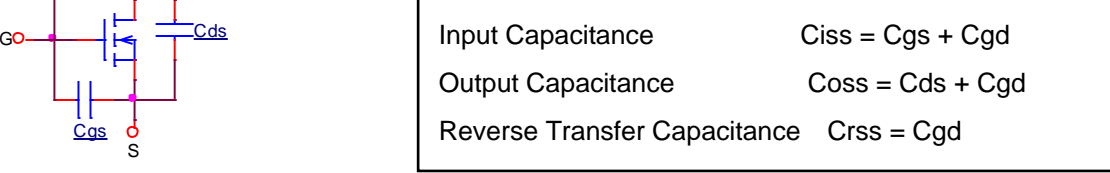

Fig. 1.1 Three Capacitance of Power MOS FET, and Input, Output and Reverse Transfer Capacitances

Cies, Coes, Cres are respectively defined by following formula.

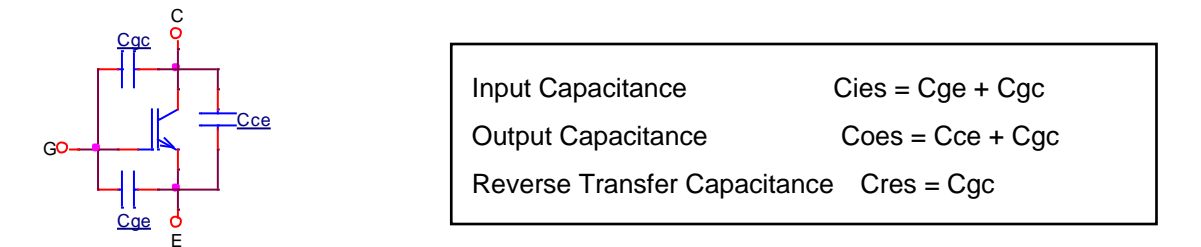

Fig. 1.2 Three Capacitance of IGBT, and Input, Output and Reverse Transfer Capacitances

The system can measure the capacitance of Power BJT and Power Diode as well as Power MOSFET and IGBT.

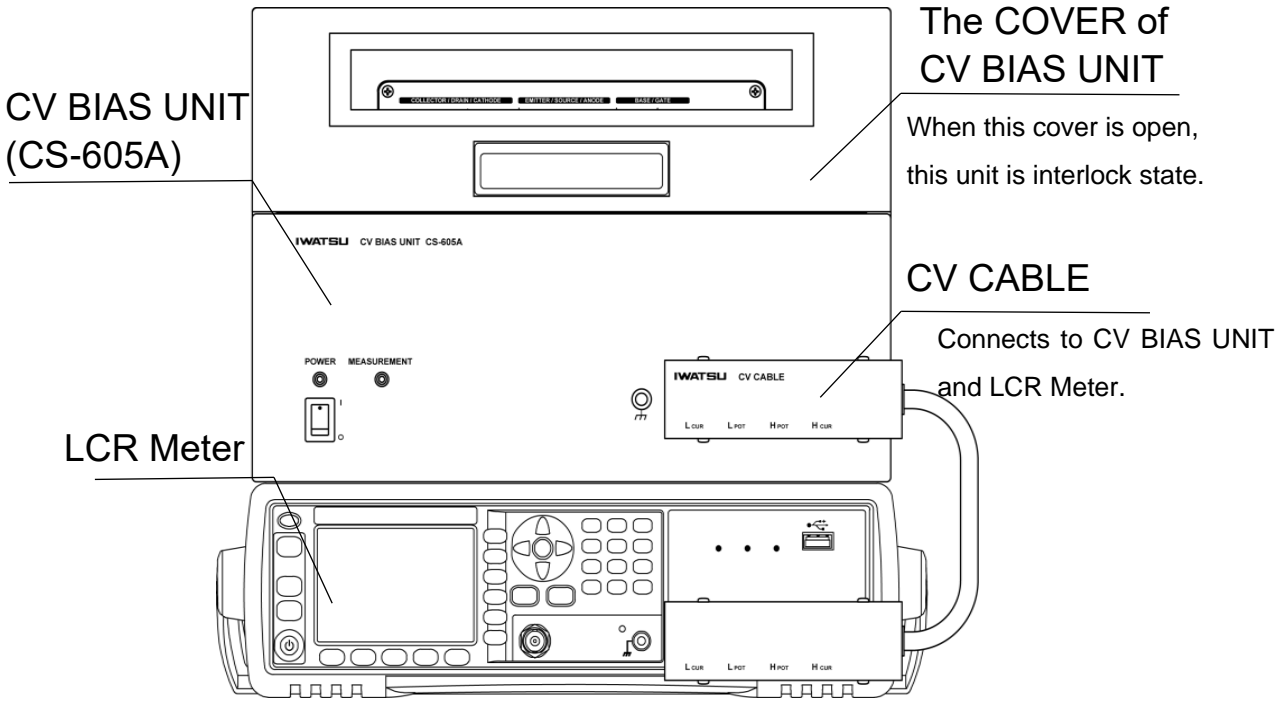

<span id="page-15-0"></span>This section outlines name and function of each part in CV BIAS UNIT.

Fig. 2.1 Outer View of the High Voltage C-V Measurement System (without a PC)

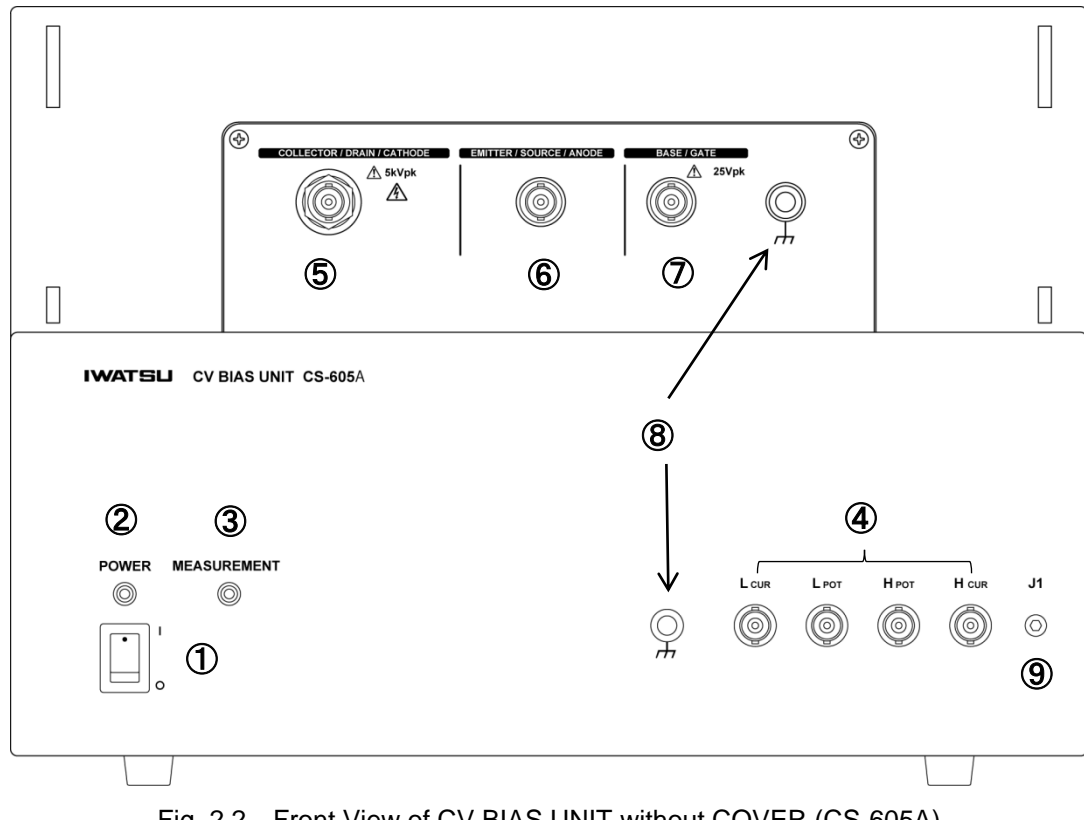

Fig. 2.2 Front View of CV BIAS UNIT without COVER (CS-605A)

| No.            |                                                                           | <b>Description</b>                                                      |
|----------------|---------------------------------------------------------------------------|-------------------------------------------------------------------------|
| $^{\circ}$     | Power switch                                                              | Power On / Off.                                                         |
| $\circledR$    | POWER LED                                                                 | Lights when power switch is On.                                         |
| ③              | <b>MEASUREMENT LED</b>                                                    | Lights when Bias voltage is being applied during measurement.           |
| $\circledcirc$ | Terminals of                                                              | These terminals connect to corresponding terminals of LCR Meter         |
|                | $L_{\text{CUR}}$ , $L_{\text{POT}}$ , $H_{\text{POT}}$ , $H_{\text{CUR}}$ | through the CV CABLE.                                                   |
| ⑤              | <b>COLLECTOR / DRAIN</b>                                                  | Terminal of collector / drain / cathode (List the electrode names of    |
|                |                                                                           | power devices).                                                         |
|                | <b>CATHODE</b>                                                            |                                                                         |
| $^{\circledR}$ | EMITTER / SOURCE /                                                        | Terminal of emitter / source / anode (List the electrode names of power |
|                | <b>ANODE</b>                                                              | devices).                                                               |
| $\circledD$    | <b>BASE / GATE</b>                                                        | Terminal of base / gate (List the electrode names of power devices).    |
| $^{\circledR}$ | <b>Ground Terminal</b>                                                    | Terminal of GND.                                                        |
| ◉              | J1 Terminal                                                               | Detects whether CV CABLE is correctly connected. If CV CABLE is not     |
|                |                                                                           | properly connected, CV BIAS UNIT is interlocked. If you don't use CV    |
|                |                                                                           | CABLE, J1 terminal is necessary to connect to earth ground (GND).       |

 $\circledast$ ◉  $A \pm 25Vp$  $\begin{matrix} \circledR\\ \circledR \end{matrix}$  $\circledcirc$  $\overline{\bigcirc}$  $\overline{3}$ ⑥ ⑥  $\Theta$  $\ominus$ 0  $\mathcal{A}$  $A + 21$  $\circledcirc$ ⑤  $^{\circledR}$  $^{\circledR}$ <u>e e e e</u>  $\Box$ 

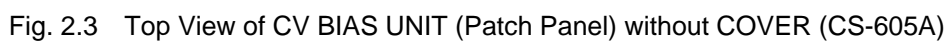

Table 2.1 Descriptions of each part on Fig. 2.2

| No.           |                                         | <b>Description</b>                                                       |
|---------------|-----------------------------------------|--------------------------------------------------------------------------|
| $^\copyright$ | COLLECTOR / DRAIN / CATH-<br><b>ODE</b> | Connect to 5COLLECTOR / DRAIN / CATHODE on Fig. 2.2                      |
| ➁             | EMITTER / SOURCE / ANODE                | Connect to GEMITTER / SOURCE / ANODE on Fig. 2.2                         |
| ③             | <b>BASE / GATE</b>                      | Connect to 7BASE / GATE on Fig. 2.2                                      |
| ❹             | Connector for the Test Adapter          | Mount the Test Adapter.                                                  |
| ⑤             | Patch Panel                             | For large devices that do not use a Test Adapter, remove and<br>measure. |
| $^\circledR$  | Fixing screw                            | Patch Panel fixing screws                                                |

Table 2.2 Descriptions of Patch Panel on Fig. 2.3

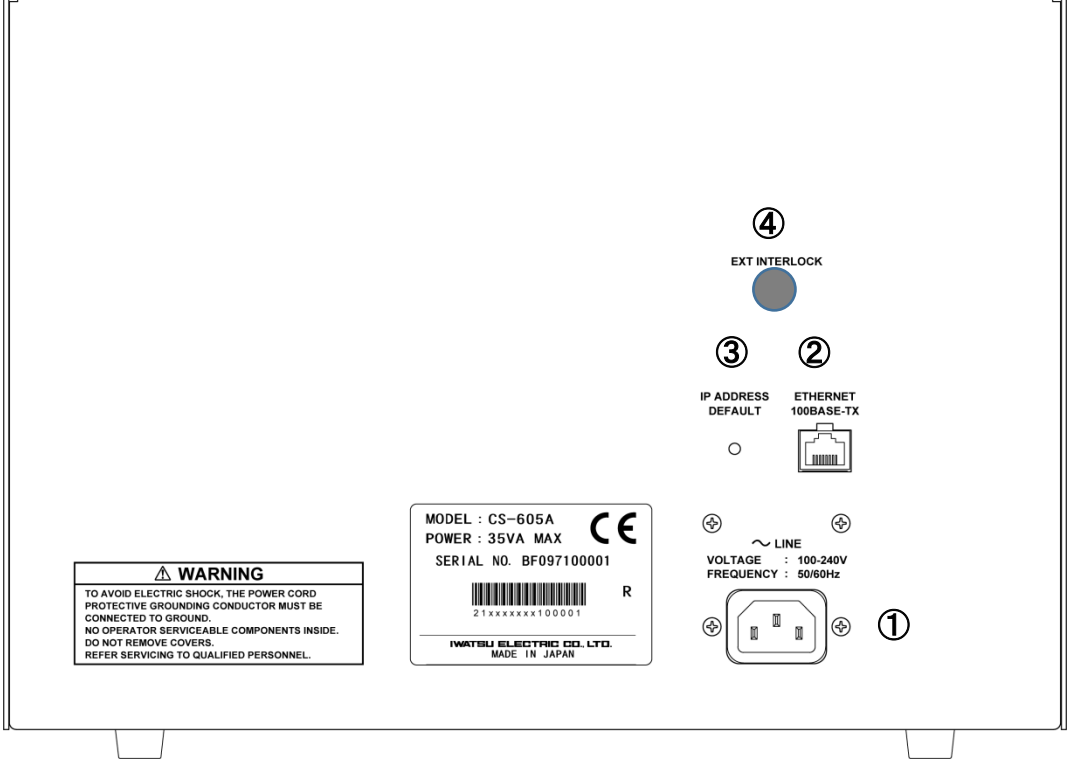

Fig. 2.4 Rear View of CV BIAS UNIT (CS-605A)

| No.                         |                           | <b>Description</b>                                              |
|-----------------------------|---------------------------|-----------------------------------------------------------------|
| $^\mathrm{\textregistered}$ | AC LINE INPUT             | AC power input connector.                                       |
| $^{\circledR}$              | <b>ETHERNET Port</b>      | LAN cable connecting Port                                       |
| ③                           | <b>IP ADDRESS DEFAULT</b> | Resets IP address setting of CV BIAS UNIT to default.           |
| <b>A</b>                    | <b>EXT INTERLOCK</b>      | For custom orders. Standard product does not have this function |

Table 2.3 Descriptions of each part on Fig. 2.4

# <span id="page-18-0"></span>**2.1 Function of CV BIAS UNIT**

### <span id="page-18-1"></span>**2.1.1 The Configuration of measurement equivalent circuitries**

Fig. 2.5 shows the configuration of internal equivalent circuitries in CV BIAS UNIT. The device under test (DUT) is a Power MOSFET here.

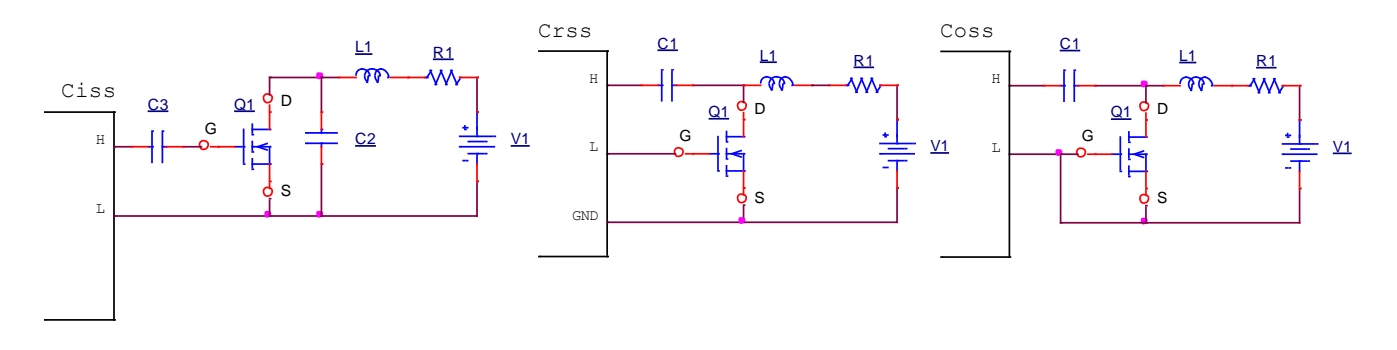

 $Ciss = C3 \text{ // } (Cgs + Cgd \text{ // } C2)$   $Coss = C1 \text{ // } (Cds + Cgd)$   $Crss = C1 \text{ // } Cgd$ 

C1, C2 and C3 are capacitors for shorting the AC measurement signal from the LCR Meter.

L1 is an inductor for blocking the AC measurement signal from the LCR Meter.

Fig. 2.5 Configuration of measurement equivalent circuitries

### **2.1.1.1 The Values of C1, C2, C3 and Bias Voltage Range**

Each value will vary depending on the setting and collector bias voltage range.

For details, refer to 3.6.3.1 Collector Sweep

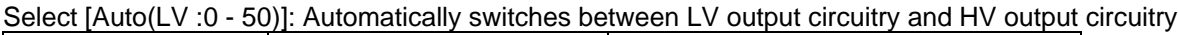

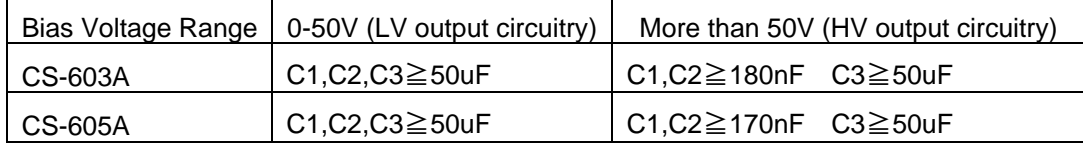

Select [HV] : HV output circuitry only.

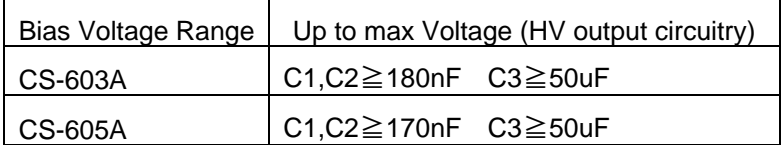

### <span id="page-19-0"></span>**2.1.2 Outputs of Collector and Gate Bias Voltage**

Table 2.4 shows output voltage range and resolution of each voltage output circuitry of CV BIAS UNIT. There are two types of collector bias output circuitry: high voltage output circuitry (HV output circuitry) and low voltage output circuitry (LV output circuitry). The values and resolutions are different at each circuitry.

|                        |                     | Range                   | Resolution       |
|------------------------|---------------------|-------------------------|------------------|
| Collector bias voltage | HV output circuitry | $0 \sim 3$ kV (CS-603A) | $100 \text{ mV}$ |
|                        |                     | $\sim$ 5 kV (CS-605A)   |                  |
|                        | LV output circuitry | $0 \sim 50 V$           | 1 m $V$          |
| Gate bias voltage      |                     | $-25$ V $\sim 25$ V     | 1 mV             |

Table 2.4 Range of Bias Voltage and Resolution

### <span id="page-20-0"></span>**2.1.3 Connection with DUT**

A DUT can be connected with a test lead with an alligator clip or a Test Adapter. The Test Adapter compatible with DUT is available.

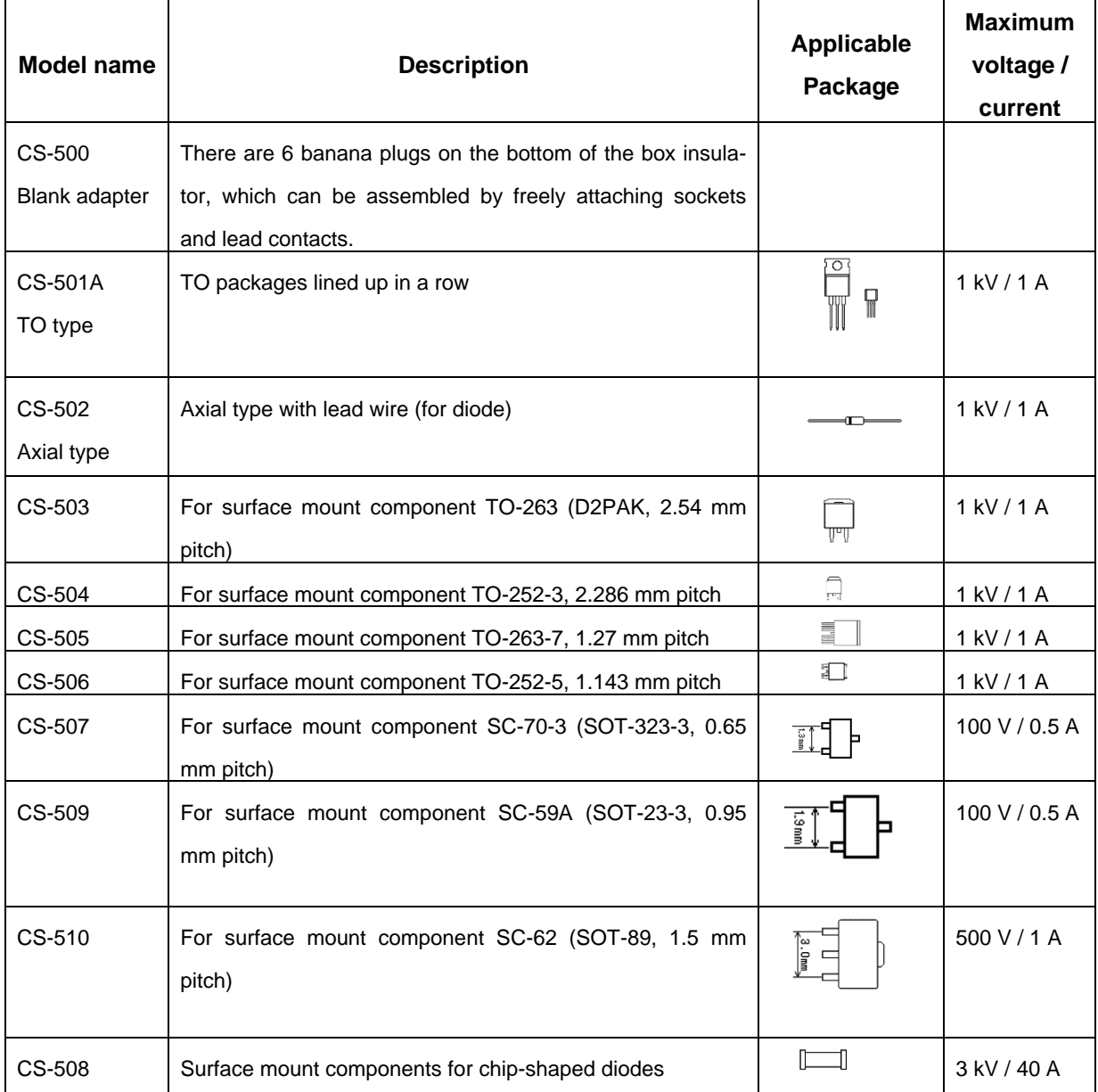

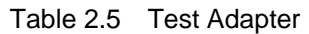

For more information on Test Adapters, see Chapter 6 Test Adapter (Option).

These Test Adapters are used by attaching them to the connector for the Test Adapter shown in Fig. 2.3, except for CS-508.

To use the Test Adapter CS-508, it must be mounted in the CV BIAS UNIT instead of the Patch Panel.

When a DUT cannot be set to the Test Adapters, a DUT connected with a test lead with an alligator clip and place the DUT in the insulation box after removing the Patch Panel from the top of CV BIAS UNIT as shown in Fig. 2.6 and measure.

In addition, although the inside is insulated, when measuring by applying a high voltage to the DUT, be careful about the insulation between the housing of the measuring instrument and the DUT. If they are in close proximity, they may discharge.

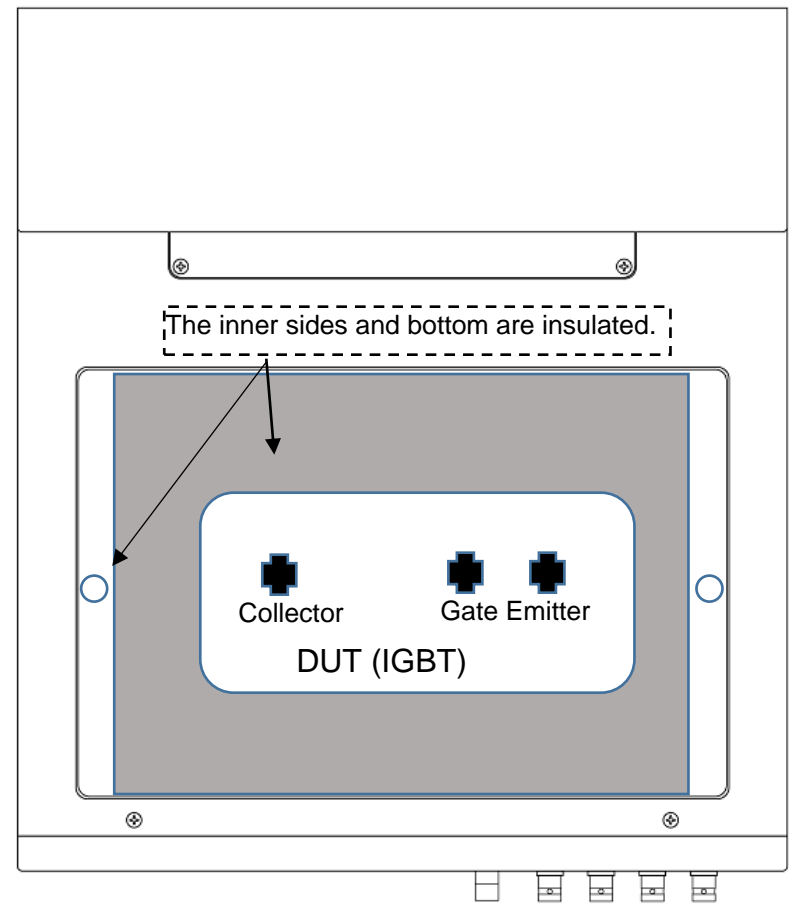

Fig. 2.6 Top View of CV BIAS UNIT without Patch Panel and a DUT.

 $\overline{\phantom{a}}$ 

### **CAUTION**!

Be sure to use the dedicated red cable when connecting the collector terminal, and be careful of incorrect wiring.

It may cause damage to the DUT or malfunction of this instrument.

### **CAUTION**!

#### **Removing and installing patch panels**

When you want to measure a large DUT that cannot be set on the Test Adapter, you can remove the Patch Panel and place the DUT inside the insulation for measurement. To remove the Patch Panel, loosen the fixing screws on both ends of the Patch Panel. When installing the Patch Panel, be sure to fix it with the fixing screws. If it is insufficient, the Patch Panel may come off when setting the DUT on the Test Adapter, which is dangerous. Secure it with the fixing screws.

For the Test Adapter CS-508, remove the Patch Panel and install the Test Adapter CS-508 instead. Similarly, firmly fix it with the fixing screws.

## <span id="page-22-1"></span><span id="page-22-0"></span>**3.1 Overview**

CV Measurement Tool is the application software that communicates a CV BIAS UNIT and a LCR Meter to a PC with LAN interface and automatically measures characteristics of a DUT by remote control. The CV Measurement Tool is designed to measure / analyze the capacitance characteristics of the power devices such as IGBTs.

### <span id="page-22-2"></span>**3.1.1 Main functions**

⚫ Remote control of CV BIAS UNIT and LCR Meter

Measurement results are acquired from the LCR Meter while controlling the bias voltage output of CV BI-AS UNIT.

⚫ Graphical display of measured data

Measurement results can be displayed on the PC display graphically. It is possible to display multiple results simultaneously measured at different measurement conditions.

・ Cursor function

Cursors can be displayed on X, Y1 and Y2 axes.

**Customization** 

Measured Data settings can be customized such as title, axis label, background color, axis range, and so on.

Save graph image

Graph (Measured Data) image can be saved at bmp format file basis.

**Display Reference Data** 

The specified formatted csv file can be read and displayed on the graph.

⚫ Settings for measurement condition of LCR Meter

LCR Meter settings can be configured such as signal frequency and/or voltage level in the application.

⚫ Save measured data

Measured data can be saved at csv format file basis.

⚫ Import and Export

Measured Data and measurement condition can be imported and exported later for display and measurement.

### <span id="page-22-3"></span>**3.1.2 Prohibited matter**

For using the application, follow the requirements shown in below. Otherwise, operation cannot be **ensure**d properly performed.

If the other application controls CV BIAS UNIT and / or LCR Meter at the same time during measurement, results may not be carried out properly.

# <span id="page-23-0"></span>**3.2 System Requirements**

This application requires as shown Table 3-1.

|                     | <b>Item</b>     | <b>Requirements and specification</b>                            |
|---------------------|-----------------|------------------------------------------------------------------|
| <b>CV BIAS UNIT</b> | Model           | CS-603A                                                          |
|                     |                 | <b>CS-605A</b>                                                   |
| Control PC          |                 | PC-AT compatible machine (DOS/V machine)                         |
|                     |                 | Desktop and laptop (notebook)                                    |
|                     |                 | Memory size 8GB (recommended)                                    |
|                     |                 | HDD free space (CV Measurement Tool alone) Approximately         |
|                     |                 | 10MB or more                                                     |
|                     |                 | Display resolution 1280 x 800 or more                            |
|                     |                 | • LAN port                                                       |
|                     | <b>OS</b>       | Windows 7 (English version, Japanese version) 32 bit or 64 bit   |
|                     |                 | Windows 8.1 (English version, Japanese version) 32 bit or 64 bit |
|                     |                 | Windows 10 (English version, Japanese version) 32 bit or 64 bit  |
|                     | .Net Framework  | 4.0 or later                                                     |
|                     | NI-VISA library | 15.0.0                                                           |
| Recommended         | Model           | Keysight E4980AL                                                 |
| <b>LCR Meter</b>    |                 | HIOKI IM3536                                                     |

Table 3-1 Requirements for using the application

#### ● Setting of PC power mode

Since operation time will not be as specified if PC enters the system stand-by (sleep) or hibernation mode during C-Time measurement, set time to enter into sleep and hibernation to appropriate values using Power Options of Windows.

#### ● Setting of Windows Update

Since the application may be prevented from continuing its operation due to automatic rebooting, etc., if any updates are automatically installed by Windows Update during C-Time measurement, configure Windows Update so that any updates will not be automatically installed during the automatic measurement of the application.

### <span id="page-24-0"></span>**3.3 Connection**

This application uses TCP/IP protocol for the communications with CV BIAS UNIT and LCR Meter, so it is necessary to make network setting such as IP address and Subnet mask. Control PC and CV BIAS UNIT and LCR Meter must be in same network.

### <span id="page-24-1"></span>**3.3.1 CV BIAS UNIT network setting**

IP address and subnet mask of CV BIAS UNIT is set to below as factory default.

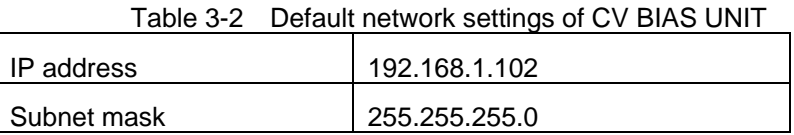

Prior to change the IP address and subnet mask of CV BIAS UNIT, it is necessary to initialize the network settings of CV BIAS UNIT once. CV BIAS UNIT network settings is initialized when you power on of CV BIAS UNIT while pressing [IP ADDRESS DEFAULT] button on the rear panel.

When clicking [Setting]  $\rightarrow$  [CV BIAS UNIT IP Address Setting] on menu, dialog to set the IP address and subnet mask is shown. Enter IP address on [Set IP] and subnet mask on [Set mask]. After network cable connected to CV BIAS UNIT, check the control PC network setting and click [Apply] button. After rebooting CV BIAS UNIT, new network settings to be applied.

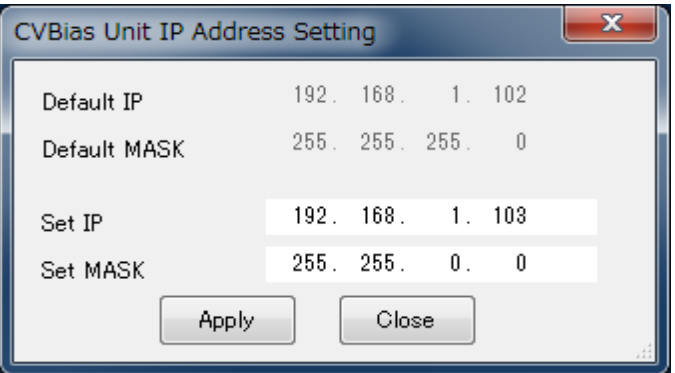

Fig. 3.1 Dialog for CV BIAS UNIT network setting

#### <span id="page-24-2"></span>**3.3.2 LCR Meter network setting**

To set up IP address and Subnet mask of LCR Meter, please refer to your LCR Meter Instruction Manual.

Note: When using HIOKI's LCR Meter, please set as follows. Port number is 3500, Delimiter is CR + LF and Gateway is OFF.

### <span id="page-25-0"></span>**3.3.3 Cable connection**

After setting LCR Meter network properly, turn OFF power supply of CV BIAS UNIT and LCR Meter, then connect PC in which the application is installed and CV BIAS UNIT and LCR Meter with a network cable. For the connection via network, make a connection to the network terminal such as hub using a straight cable.

### <span id="page-25-1"></span>**3.3.4 Caution on the first connection**

When connecting for the first time, Windows Firewall function displays a Windows Security Alert screen (Fig. 3.2).

Access needs to be permitted for the communication between application and CV BIAS UNIT and LCR Meter. Mark the network for which communication is to be allowed in accordance with the communication environment of use, and click [Allow access] on the application name to be permitted to communicate with network through firewall. After setting the permission, connect the communication again.

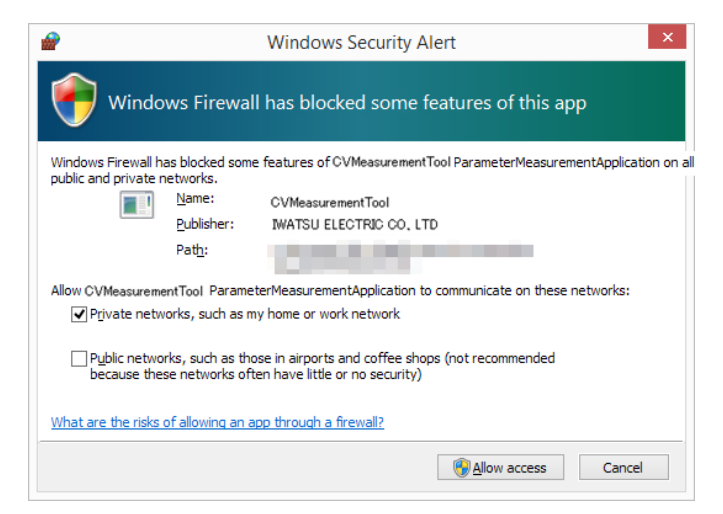

Fig. 3.2 Windows Security Alert dialog

### <span id="page-26-0"></span>**3.3.5 Check connection**

This function can confirm whether network setting for control PC, LCR Meter and CV BIAS UNIT correctly.

- Check connection between LCR Meter and control PC
	- 1. Enter IP address of LCR Meter in [LCR Meter IP Address] on main Window (Fig. 3.5 ②)
	- 2. Select menu [Settings]  $\rightarrow$  [LCR Meter Connect Test]
- Check connection between CV BIAS UNIT and control PC
	- 1. Enter IP address of CV BIAS UNIT in [CV Bias Unit IP Address] on main Window (Fig. 3.5 ②)
	- 2. Select menu [Settings]  $\rightarrow$  [CV Bias Unit IP Address Setting]

When network setting is made properly, below dialog (Fig. 3.3) is shown. When dialog (Fig. 3.4) is shown, network setting is not made correctly. Please check the network settings again.

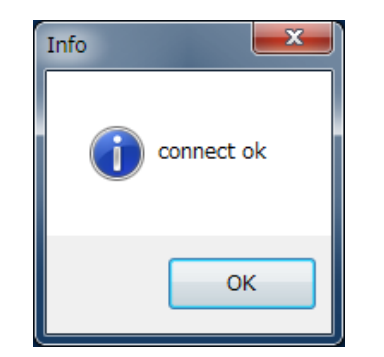

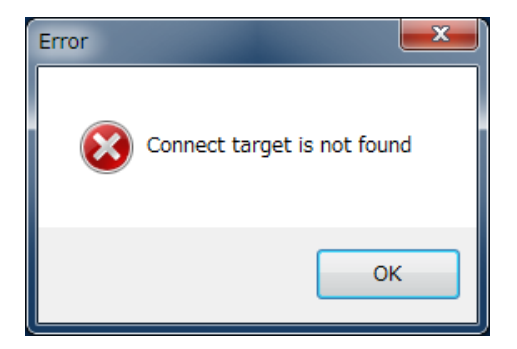

Fig. 3.3 Case of correct connection Fig. 3.4 Case of incorrect connection

# <span id="page-27-0"></span>**3.4 Operations and Settings in Window**

When the application is started, two Windows are displayed (Fig. 3.5, Fig. 3.6).

The explanation uses the measurement of IGBT as an example.

#### <span id="page-27-1"></span>**3.4.1 Main Window**

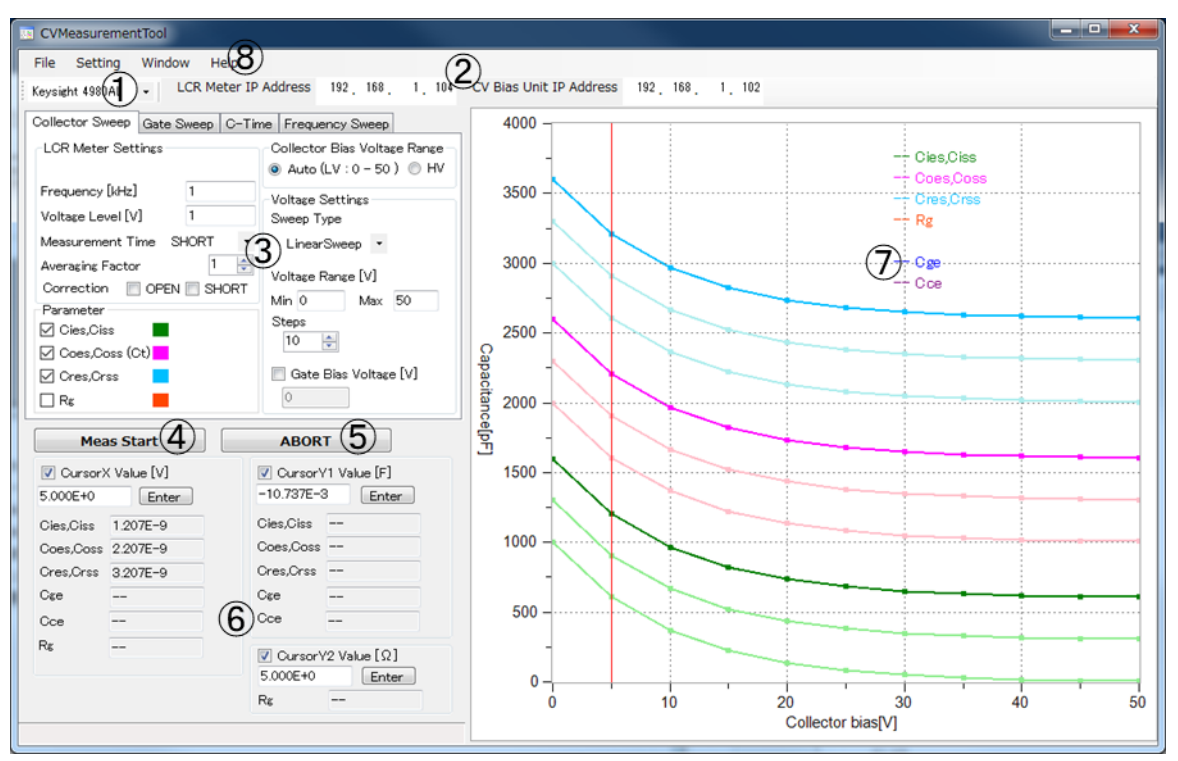

Fig. 3.5 Main Window

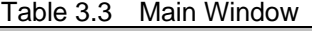

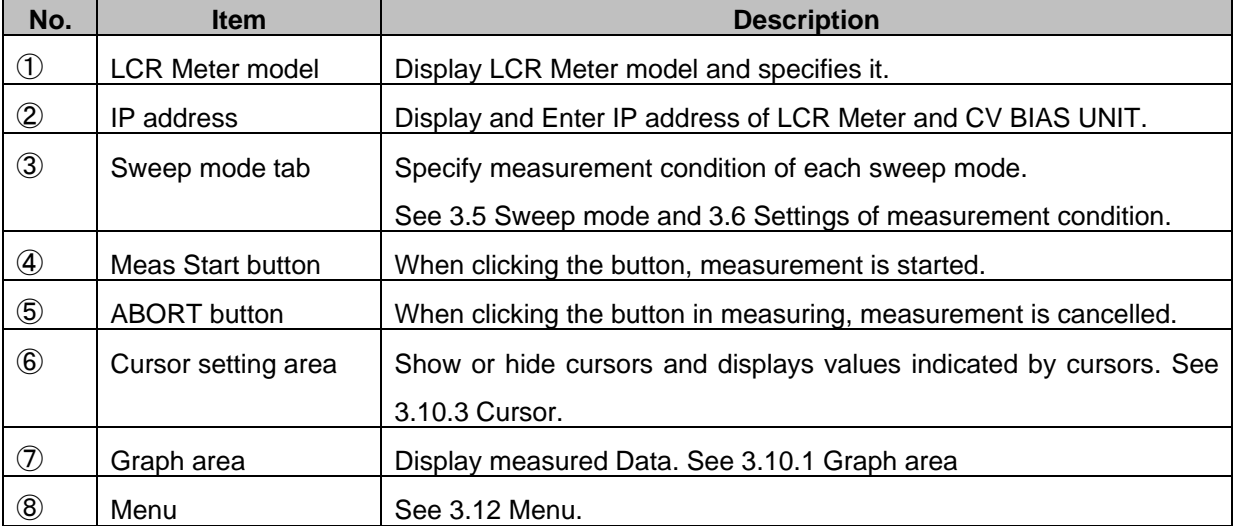

# <span id="page-28-0"></span>**3.4.2 Measured Data Table Window**

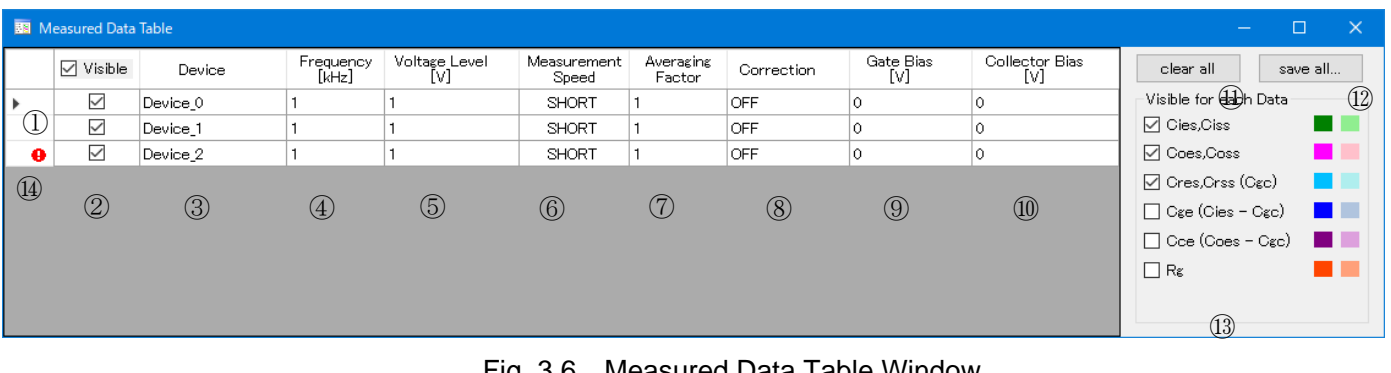

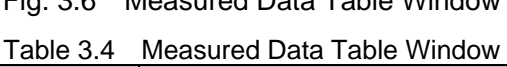

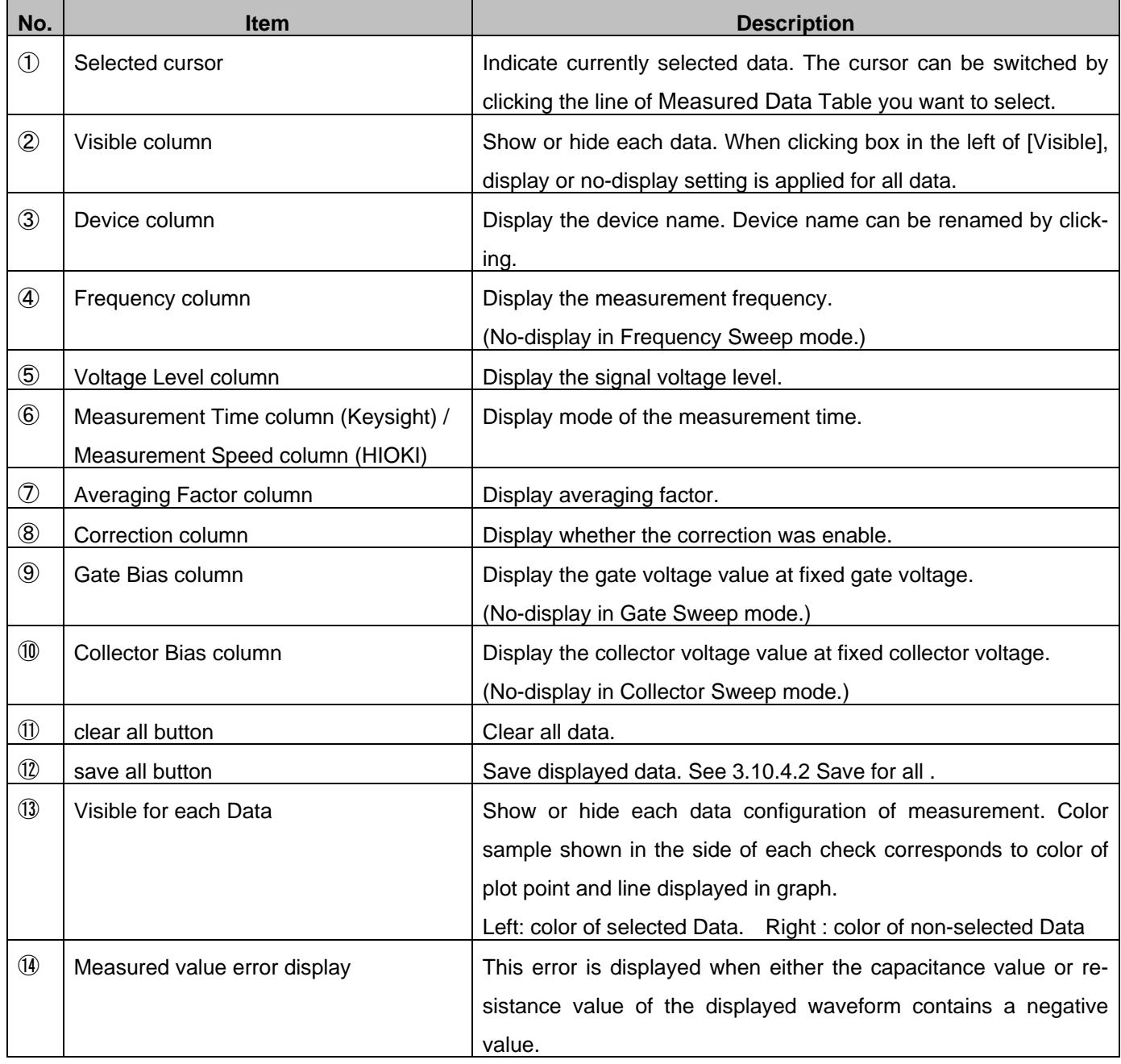

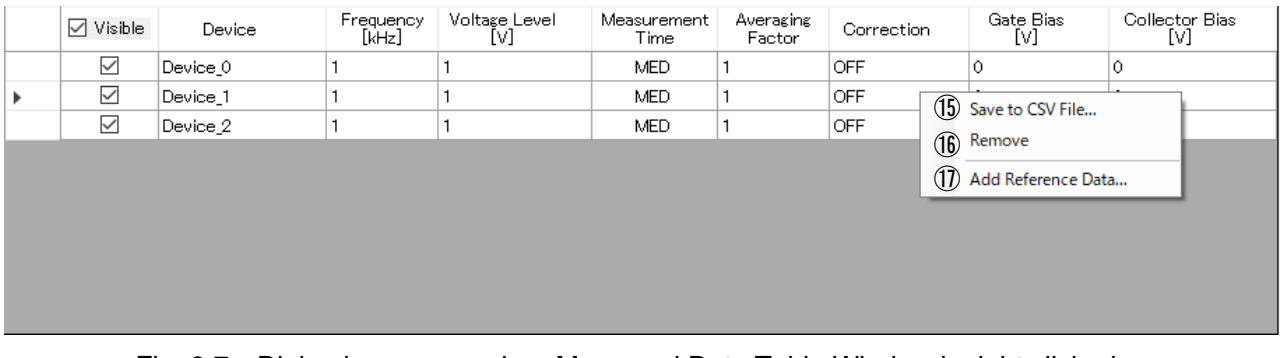

Fig. 3.7 Dialog box opens when Measured Data Table Window is right clicked

| No.           | <b>Item</b>        | <b>Description</b>                                   |
|---------------|--------------------|------------------------------------------------------|
| (1)           | Save to CSV File   | Save selected Measured Data. See 3.10.4.1 Save each. |
| $\circled{6}$ | Remove             | Remove selected Data.                                |
| $\circled{1}$ | Add Reference Data | Add Reference Data. See 3.11.3 Add Reference Data.   |

Table 3.5 Dialog box from Measured Data Table Window

## <span id="page-30-0"></span>**3.5 Sweep mode**

Sweep mode is determined by currently displayed sweep mode tab on main Window (Fig. 3.5 ③).

#### ・Collector Sweep

 It sweeps collector voltage. Gate voltage and measurement frequency values are fixed. X-Axis of the graph shows collector voltage values.

#### ・Gate Sweep

 It sweeps gate voltage. Collector voltage and measurement frequency values are fixed. X-Axis of the graph shows gate voltage values.

#### ・C-Time

Collector voltage, gate voltage and measurement frequency values are fixed. X-Axis of the graph shows elapsed time from the start of measurement.

#### ・Frequency Sweep

It sweeps measurement frequency. Collector voltage and gate voltage values are fixed. X-Axis of the graph shows measurement frequency. It is not supported when using HIOKI's LCR Meter.

### <span id="page-31-1"></span><span id="page-31-0"></span>**3.6.1 Parameter**

#### [Parameter]

Select the parameters to measure. Check selectable checkboxes of parameter to measure. The configuration of each circuitry is shown in Fig. 2.5. [Rg] is resistance measurement when Cies (Ciss) measurement circuitry configuration is used. When Rg measurement is performed, the value of reactance X is also acquired. It is not displayed in the graph.

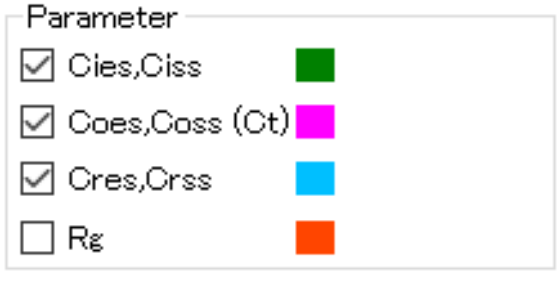

Fig. 3.8 Parameters

The capacitance values Cgc (Cgd), Cge (Cgs) and Cce (Cds) are calculated value from the measured values Cies (Ciss), Coes (Coss) and Cres (Crss). See Fig. 1.2 Three Capacitance of IGBT, and Input, Output and Reverse Transfer Capacitances and Fig. 1.1 Three Capacitance of Power MOSFET, and Input, Output and Reverse Transfer Capacitances.

### <span id="page-31-2"></span>**3.6.2 LCR Meter Setting**

#### [LCR Meter Setting]

Measurement condition settings of LCR Meter can be configured. Each setting item and description are as follows.

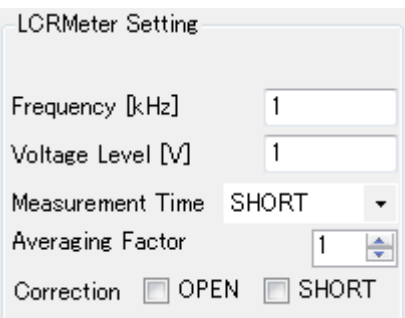

Fig. 3.9 LCR Meter Setting

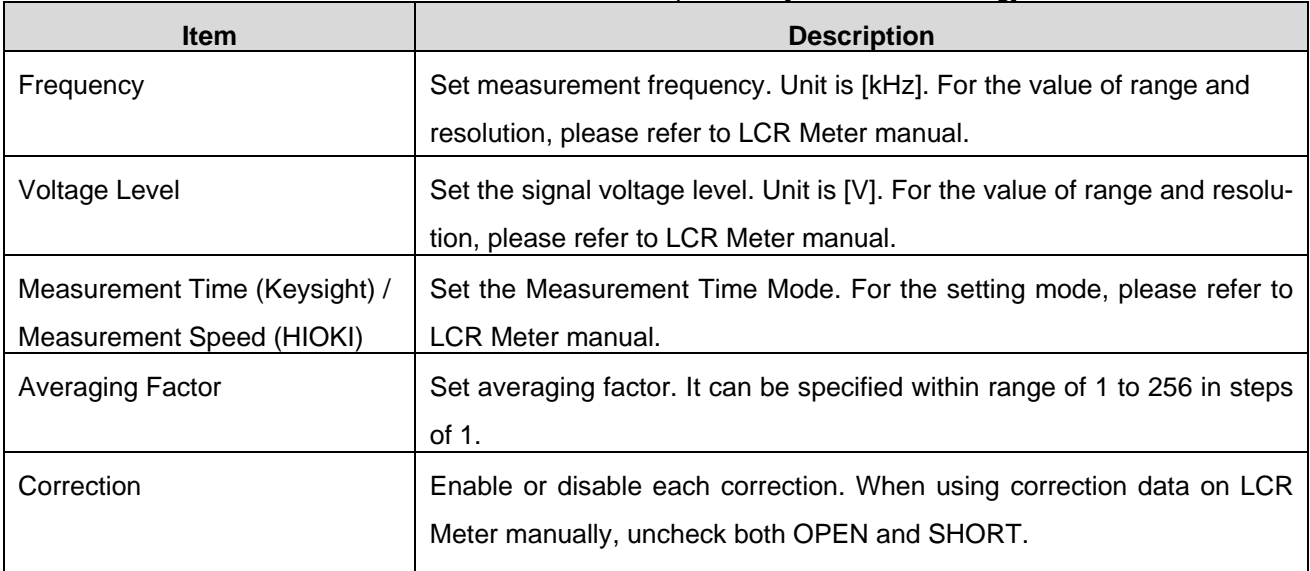

#### Table 3.6 Items and descriptions of [LCR Meter Setting]

# <span id="page-32-0"></span>**3.6.3 Measurement condition at each sweep mode**

#### <span id="page-32-1"></span>**3.6.3.1 Collector Sweep**

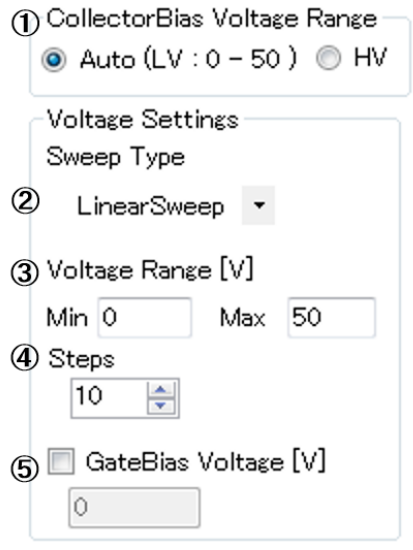

Fig. 3.10 [Collector Sweep] tab

① [Collector Bias Voltage Range]

Specifies collector output circuitry.

When [Auto (LV : 0 - 50) ] is checked, the output circuitry automatically switches according to output voltage setting.

When [HV] is checked, HV output circuitry is only used in measurement.

#### ② [Sweep Type]

Specifies sweep type of collector voltage.

・[Single]

Output voltage specified in [Max] once.

・[LinearSweep]

Linearly increases output voltage with respect to the step. Output voltage is given by below.

$$
V_{\text{out}} = \frac{V_{\text{max}} - V_{\text{min}}}{\text{Steps}} \times \text{step} + V_{\text{min}}
$$

Where

 $V_{\text{out}}$  output voltage

 $V_{\text{max}}$  voltage specified in [Max]

 $V_{\text{min}}$  voltage specified in [Min]

Steps number of steps specified in [Steps]

step present step (= 0, 1,  $\cdot \cdot \cdot$ , Steps)

#### ・[LogSweep]

Output voltage is given by below.

$$
V_{\text{out}} = \left(\frac{V_{\text{max}}}{V_{\text{min}}}\right)^{\frac{\text{step}}{\text{Steps}}} \times \quad V_{\text{min}}
$$
  
Where  
 $V_{\text{out}}$  output voltage  
 $V_{\text{max}}$  voltage specified in [Max]  
 $V_{\text{min}}$  voltage specified in [Min]  
Steps number of steps specified in [Steps]  
step present step (= 0, 1,  $\cdot \cdot \cdot$ , Steps)

・[List Sweep]

Determine collector voltage according to the list in which step and collector voltage value are defined by csv file.

The list is csv file and format is as follows. Enter "Step", "Volt" on the first line.

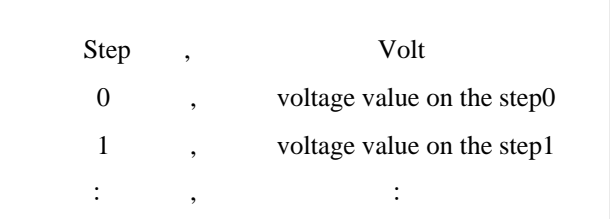

Note: Specify voltage increment positively. The unit is [V].

When [List Sweep] is checked, name of csv file is shown.

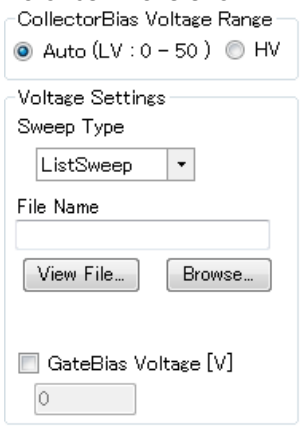

Fig. 3.11 [ListSweep]

Enter csv file path in [File Name] by typing or drag and drop. When clicking [Browse], dialog to open the csv file. When clicking [View File], the csv file entered in [File Name] opens.

#### ・[Manual]

When [Manual] is selected for [Sweep Type] and measurement is started and slider is shown in below of graph area. Collector voltage is set in real time by moving the value of the slider. The range of slider is specified in [Min], [Max].

#### ③ [Min], [Max]

Specifies the range of collector voltage. When you enter out of range of voltage values or resolution shown in Table 2.4, it will be automatically rounded to nearest possible value before measurement.

#### ④ [Steps]

Specifies measurement step as an integer. The number of steps that can be set is 1 to 5000.

#### ⑤ [Gate Bias Voltage]

When [Gate Bias Voltage] is checked, Gate voltage value can be specified. If you uncheck [Gate Bias Voltage],

Gate voltage is set to the same voltage of emitter (source).

When entering the value out of range of voltage values or resolution shown in Table 2.4, it will be automatically rounded to nearest possible value before measurement.

#### **3.6.3.2 Gate Sweep**

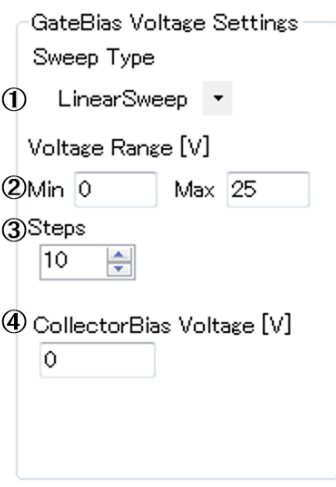

Fig. 3.12 [Gate Sweep] tab

① [Sweep Type]

Specifies sweep type of gate voltage.

・[Single]

Output gate voltage specified in [Max] once.

・[Linear Sweep]

Linearly increase output voltage with respect to the step. Refer to [3.6.3.1](#page-32-1) [Collector Sweep](#page-32-1) at

[Linear Sweep] for output voltage.

#### ・[List Sweep]

Determine gate voltage according to the list in which step and gate voltage value are defined by csv file. For the list file format, refer to [3.6.3.1](#page-32-1) [Collector Sweep](#page-32-1) at [ListSweep].

#### ・[Manual]

When [Manual] is selected for [Sweep Type] and measurement is started and slider is shown in below of graph area. Gate voltage is set in real time by moving the value of the slider. The range of slider is specified in [Min], [Max].

② [Min], [Max]

Specifies range of gate voltage. When you entering out of range of voltage values or more than the resolution shown in Table 2.4, it will be automatically rounded to nearest possible value before measurement.

#### ③ [Steps]

Specifies measurement step as an integer. The number of steps that can be set is 1 to 5000.
#### ④ [Collector Bias Voltage]

Specifies collector bias voltage. When you entering out of range of voltage values or resolution shown in Table 2.4, it will be automatically rounded to nearest possible value before measurement. When output voltage value is in LV Range, LV output circuitry is used.

### **3.6.3.3 C-Time**

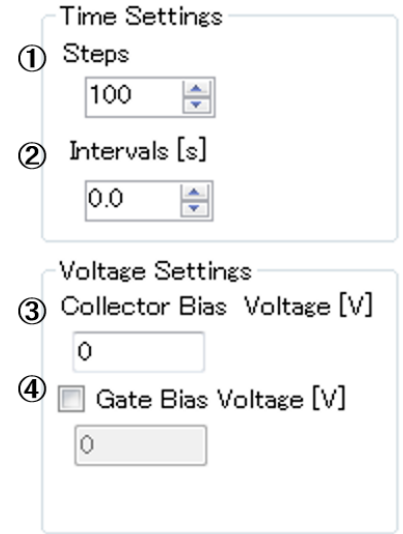

Fig. 3.13 [C-Time] tab

### ① [Steps]

Specifies measurement step as an integer. The number of steps that can be set is 1 to 5000.

### ② [Intervals]

Specifies the time intervals to trigger LCR Meter. The intervals can be set from 0.0 to 5000.0 in step of 0.5 seconds. If the intervals is specified in a time shorter than single measurement time, the next measurement is started immediately once the measurement is completed. (Refer to Fig 3.15.)

#### ③ [Collector Bias Voltage]

Specifies collector bias voltage. When you entering out of range of voltage values or resolution shown in Table 2.4, it will be automatically rounded to nearest possible value before measurement. When output voltage value is in LV Range, LV output circuitry is used.

#### ④ [Gate Bias Voltage]

When [Gate Bias Voltage] is checked, Gate voltage value can be specified. If you uncheck [Gate Bias Voltage], gate voltage is set to the same voltage of emitter (source).

When entering the value out of range of voltage values or resolution shown in Table 2.4, it will be automatically rounded to nearest possible value before measurement.

### **3.6.3.4 Frequency Sweep**

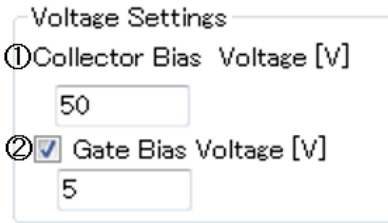

Fig. 3.14 [Frequency Sweep] tab

### ① [Collector Bias Voltage]

Specifies collector bias voltage. When you entering out of range of voltage values or resolution shown in Table 2.4, it will be automatically rounded to nearest possible value before measurement. When output voltage value is in LV Range, LV output circuitry is used.

### ② [Gate Bias Voltage]

When [Gate Bias Voltage] is checked, Gate voltage value can be specified If you uncheck [Gate Bias Voltage], gate voltage is set to the same voltage of emitter (source).

When entering the value out of range of voltage values or resolution shown in Table 2.4, it will be automatically rounded to nearest possible value before measurement.

# <span id="page-38-0"></span>**3.7 LCR Meter OPEN / SHORT correction (Collector Sweep / Gate Sweep / C-Time measurement)**

## **3.7.1 Compensation of test lead inductance and the parasitic capacitance of circuitry**

After constructing measurement circuitry utilizing Open / Short correction techniques appropriate compensation should be performed. At Collector Sweep, Gate Sweep, and C-Time measurement, the correction is performed for only one specified frequency point. When using LCR Meter from Keysight, SPOT No.1 to No.12 are used to compensation values. For HIOKI, PANEL No. 1 to No. 12 are used.

The relationship between SPOT / PANEL to be used and the measurement circuitry configuration inside CV BIAS UNIT is shown in Table 3.7. When correction is enabled on the application, measurement values are corrected by enabling only SPOT / PANEL number corresponding to the Circuit currently used for measurement.

| SPOT / PANEL    | <b>Measurement circuitries</b>                                       |  |  |  |  |
|-----------------|----------------------------------------------------------------------|--|--|--|--|
| No 1            | $Cies(Ciss) + LV$ output circuitry                                   |  |  |  |  |
| No 2            | Coes(Coss) + LV output circuitry                                     |  |  |  |  |
| No <sub>3</sub> | Cres(Crss) + LV output circuitry                                     |  |  |  |  |
| No 4            | $Cies(Ciss) + HV$ output circuitry                                   |  |  |  |  |
| No 5            | Coes(Coss) + HV output circuitry                                     |  |  |  |  |
| No 6            | Cres(Crss) + HV output circuitry                                     |  |  |  |  |
| No 7            | $Cies(Ciss) + LV$ output circuitry $+$ gate voltage output circuitry |  |  |  |  |
| No 8            | $Coes(Coss) + LV$ output circuitry $+$ gate voltage output circuitry |  |  |  |  |
| No 9            | $Cres(Crs) + LV$ output circuitry + gate voltage output circuitry    |  |  |  |  |
| No 10           | $Cies(Ciss) + HV$ output circuitry $+$ gate voltage output circuitry |  |  |  |  |
| No 11           | $Coes(Coss) + HV$ output circuitry $+$ gate voltage output circuitry |  |  |  |  |
| No 12           | $Cres(Crs) + HV$ output circuitry $+$ gate voltage output circuitry  |  |  |  |  |

Table 3.7 SPOT / PANEL and measurement circuitries (See Fig. 2.5)

# **3.7.2 Execution of LCR Meter correction**

LCR Meter correction is executed in the following two ways.

- ① Select Menu [Setting] [LCR Meter Correction].
- ② Execute measurement when the following conditions in Table 3.8 for Keysight or 3.9 for HIOKI are satisfied.

Either ways, correction at the frequency point specified in [Frequency] on [LCR Meter Setting] is executed. OPEN and SHORT correction for all measurement circuitries are performed in one execution of correction regardless of whether or not it will be used. When execution of LCR Meter correction completed correctly, the application holds the value of frequency and each correction data when correction is executed.

When changing configuration of external measurement circuitry without changing measuring frequency, correction will not be executed before measurement. In this case, please execute correction manually by the method

| Correction<br>[OPEN] / [SHORT] | Frequency                | Compensation values<br>held by LCR Meter and | <b>Process</b>                          |  |
|--------------------------------|--------------------------|----------------------------------------------|-----------------------------------------|--|
| Checkbox                       |                          | values held by the appli-                    |                                         |  |
|                                |                          | cation                                       |                                         |  |
| Either<br><b>both</b><br>or    | <b>Different</b><br>from |                                              | Execute correction using from SPOT      |  |
| checked                        | previous                 |                                              | No.1 to No.12. This application holds   |  |
|                                | measurement              |                                              | correction values.                      |  |
|                                | Not different from       | <b>Different</b>                             | Compensation values held by the appli-  |  |
|                                | previous                 |                                              | cation are set on SPOT No.1 to No.12.   |  |
|                                | measurement              | Same                                         | Measurement is started using correction |  |
|                                |                          |                                              | values held by LCR Meter.               |  |
| Both unchecked                 |                          |                                              | Correction settings are not changed.    |  |

Table 3.8 Correction execution condition at measurement for Keysight E4980AL

Table 3.9 Correction execution condition at measurement for HIOKI IM3536

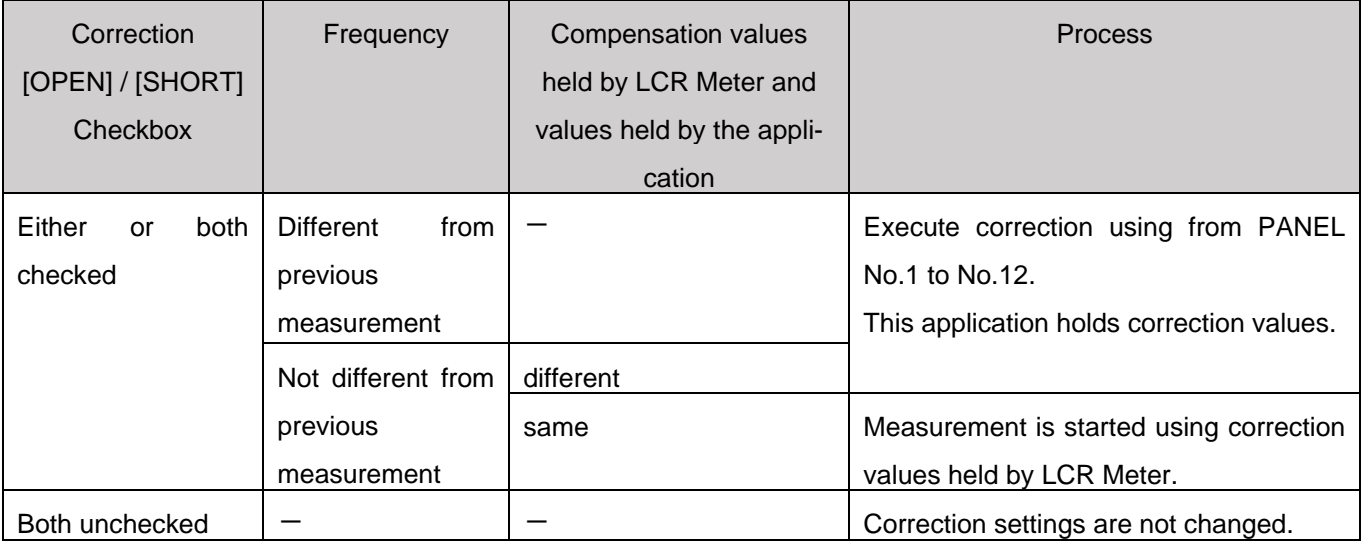

# **3.7.3 Procedure of LCR Meter correction**

Each correction is performed in the following order. Execute correction following displayed dialog.

- 1. OPEN correction of Cies (Ciss), Coes (Coss) and Cres (Crss) + LV and HV output circuitry + gate voltage output circuitry is performed. (SPOT / PANEL No.1~No.12 OPEN) Messages in the dialog box are Click [OK] button on the dialog after unloading DUT.
- 2. SHORT correction of Cies (Ciss) + LV and HV output circuitry + gate voltage output circuitry is performed. (SPOT / PANEL No.1, No.4, No.7, No.10 SHORT) Messages in the dialog box are Click [OK] button on the dialog after making sure to short emitter-gate.
- 3. SHORT correction of Coes (Coss) + LV and HV output circuitry + gate voltage output circuitry is performed. (SPOT / PANEL No.2, No.5, No.8, No.11 SHORT) Messages in the dialog box are Click [OK] button on the dialog after making sure to short collector-emitter.
- 4. SHORT correction of Cres (Crss) + LV and HV output circuitry + gate voltage output circuitry is performed. (SPOT / PANEL No.3, No.6, No.9, No.12 SHORT) Messages in the dialog box are Click [OK] button on the dialog after making sure to short collector-gate.

# **3.8 LCR Meter OPEN / SHORT correction (Frequency Sweep measurement)**

In Frequency Sweep measurement, the correction is performed for all frequency points of LCR Meter.

When correction is enabled, correction is executed every time once the combination of measurement circuitries shown in Table 3-7 used for Frequency Sweep measurement is changed. When continuous measurement is performed under the condition that the combination of measurement circuitries is not changed, the previous correction value can be used.

# **3.9 Measurement**

Measurement starts by clicking [Meas Start] button in the Main Window. After entering the device name, the current measurement condition is added to the list of Measured Data Table Window and the data under measurement is plotted to graph area. [ABORT] button is only enabled during measurement. The measurement can be cancelled by clicking the button.

#### **Collector Sweep and Gate Sweep measurement**

This measurement sweeps voltage. Measurement frequency value is fixed. Measurement is performed for checked configuration in specified voltage range. If the voltage does not reach the specified value, measurement will be canceled. When the sweep of the specified range is completed, sweep of the next configuration starts.

#### **C-Time measurement**

Measurement is performed for checked configuration in the order of Coes (Coss), Cres (Crss), Cies (Ciss) and Rg. Collector voltage, gate voltage and measurement frequency values are fixed. In case of *Intervals* ≤ *T*, the time specified in [Intervals] is ignored and measurement is performed with *Intervals* = *T*.

In this case, the time specified in "Intervals" is ignored, and after the measurement for that step is completed, the measurement for the next step begins.

Note: When "Pause before measuring Cres, Crss" is checked in the menu, Cres (Crss) measurement cannot be performed at the same time as other configurations. If you want to measure Cres (Crss), check only Cres (Crss) and measure, or uncheck "Pause before measuring Cres, Crss".

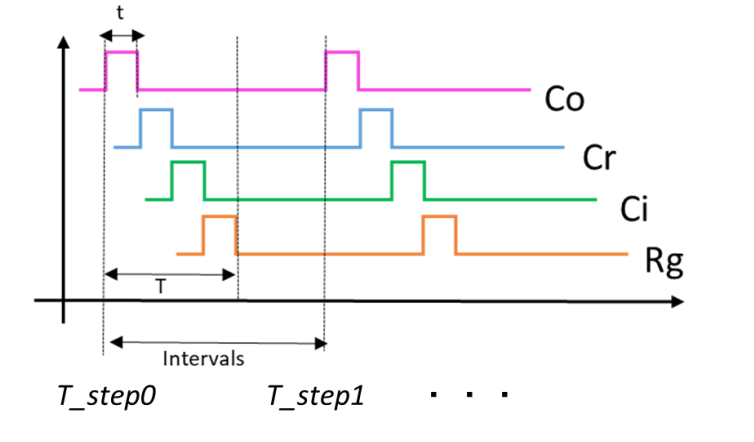

| $\left  \frac{t}{T} \right $ | Measurement time per Configuration                                    |
|------------------------------|-----------------------------------------------------------------------|
|                              | Total of t                                                            |
| $ $ Intervals:               | Time specified in [Intervals]                                         |
|                              | $T$ step0, T step1 $\cdot \cdot \cdot$ : Values plotted on the X-axis |

Fig. 3.15 Sequence of C-Time measurement

### **Frequency Sweep measurement**

Frequency Sweep measurement is performed for checked configuration in following frequency points. Collector voltage, gate voltage are fixed. When the sweep of the range is completed, sweep of the next configuration starts.

Frequency Sweep measurement performed at the following frequency points.

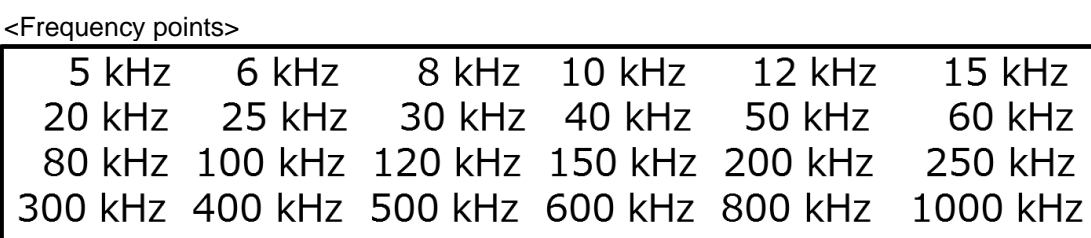

### **3.9.1 Device name**

Before measurement is started, enter device name in order to distinguish for each data.

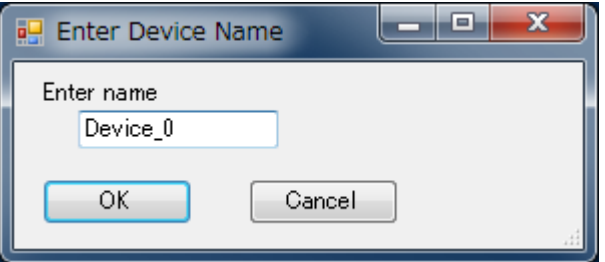

Fig. 3.16 Input form for device name

When there is a number at the end of the device name which entered at previous measurement, the default device name, which is currently displayed, is incremented by one automatically.

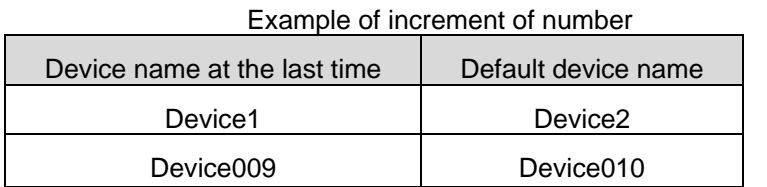

The device name that already exists in the Measured Data Table can not be used.

The device name can be renamed by clicking Device column in Measured Data Table.

# **3.9.2 Interlock**

CV BIAS UNIT becomes to interlock state when the cover is open or CV CABLE is incorrectly connected. When not using CV CABLE, earth J1 terminal to GND.

When CV BIAS UNIT is change to interlock state during measurement, below dialog is shown. If you want to continue to measure, click [OK] button after interlock is released. Click [ABORT] button to cancel measurement.

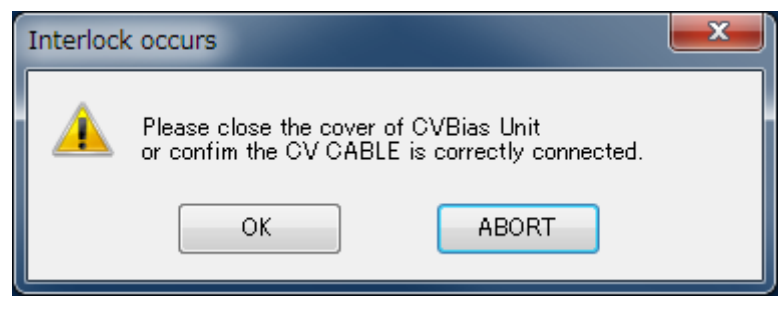

Fig. 3.17 Interlock dialog

When the application detects interlock state when output voltage is being applied during measurement, measurement is aborted.

# **3.10.1 Graph area**

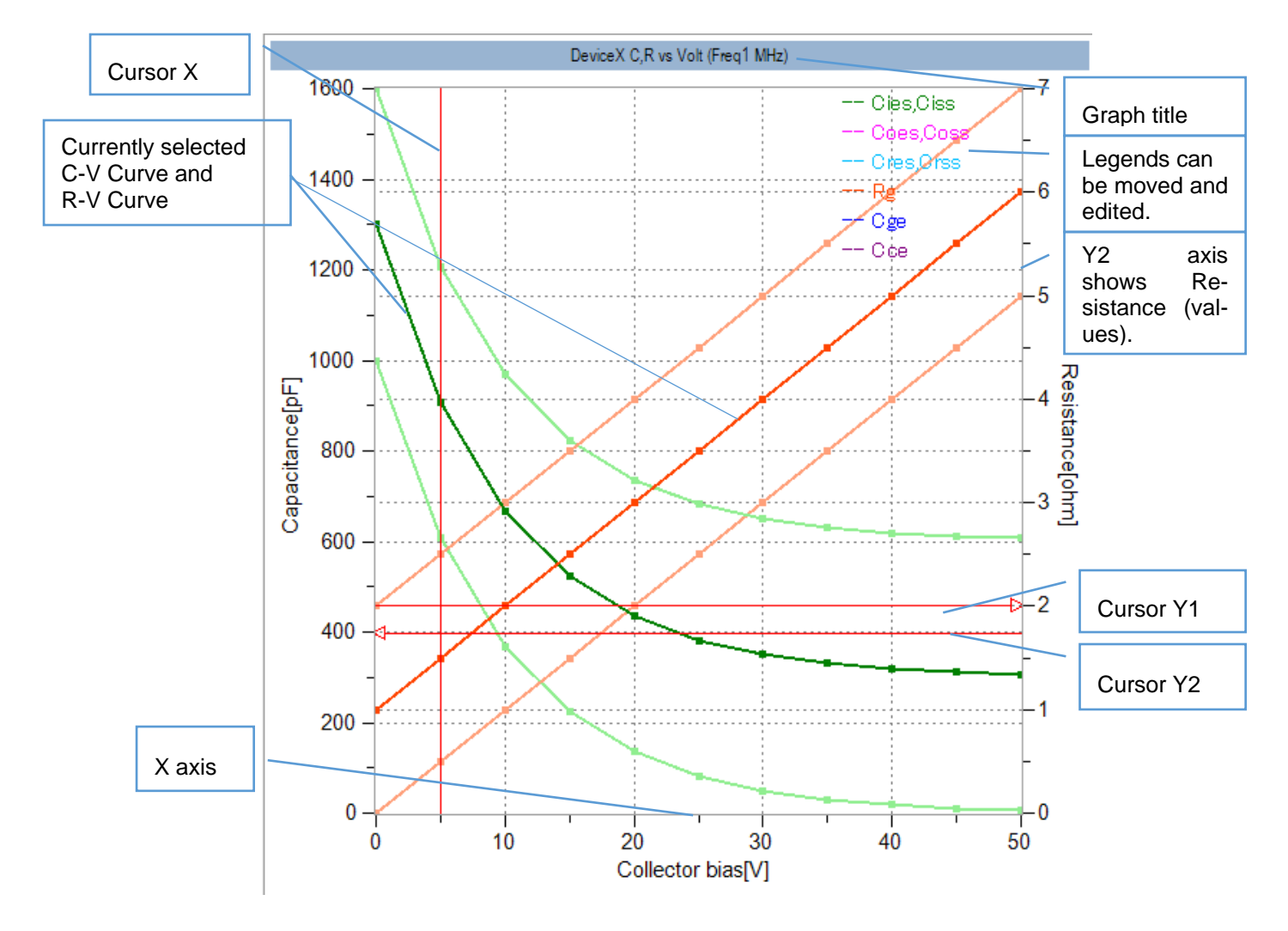

Fig. 3.17 Description of graph

Each displayed legend can be edited or moved. When double-clicking on any position in graph area, legend is appeared in the current position.

When clicking the cursor, the line becomes dashed. The cursor can be moved by dragging and also rolling mouse wheel.

# **3.10.2 Graph Setting**

Graph settings can be made by right clicking on graph area.

⚫ X-Axis

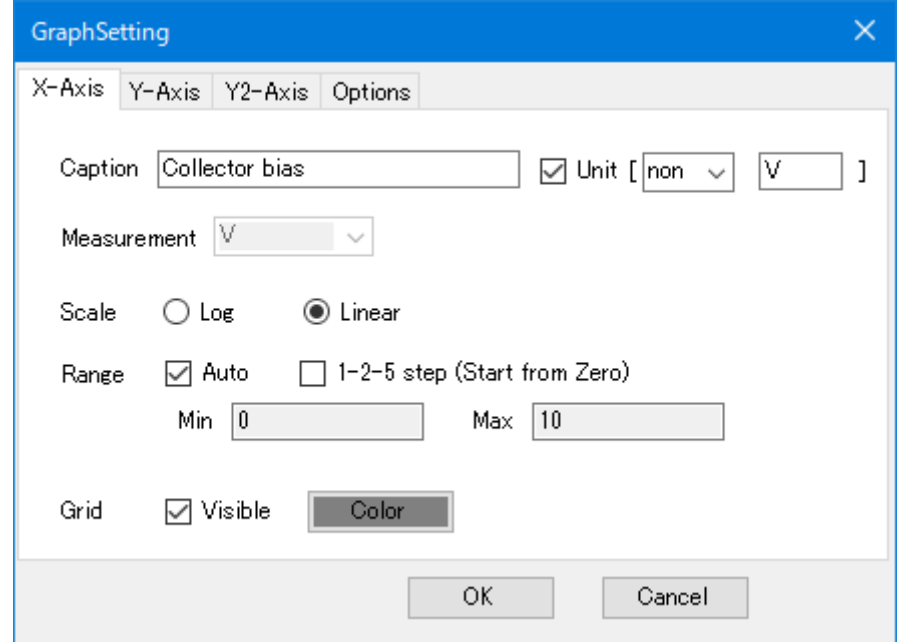

Table 3.10 Graph Setting X-Axis

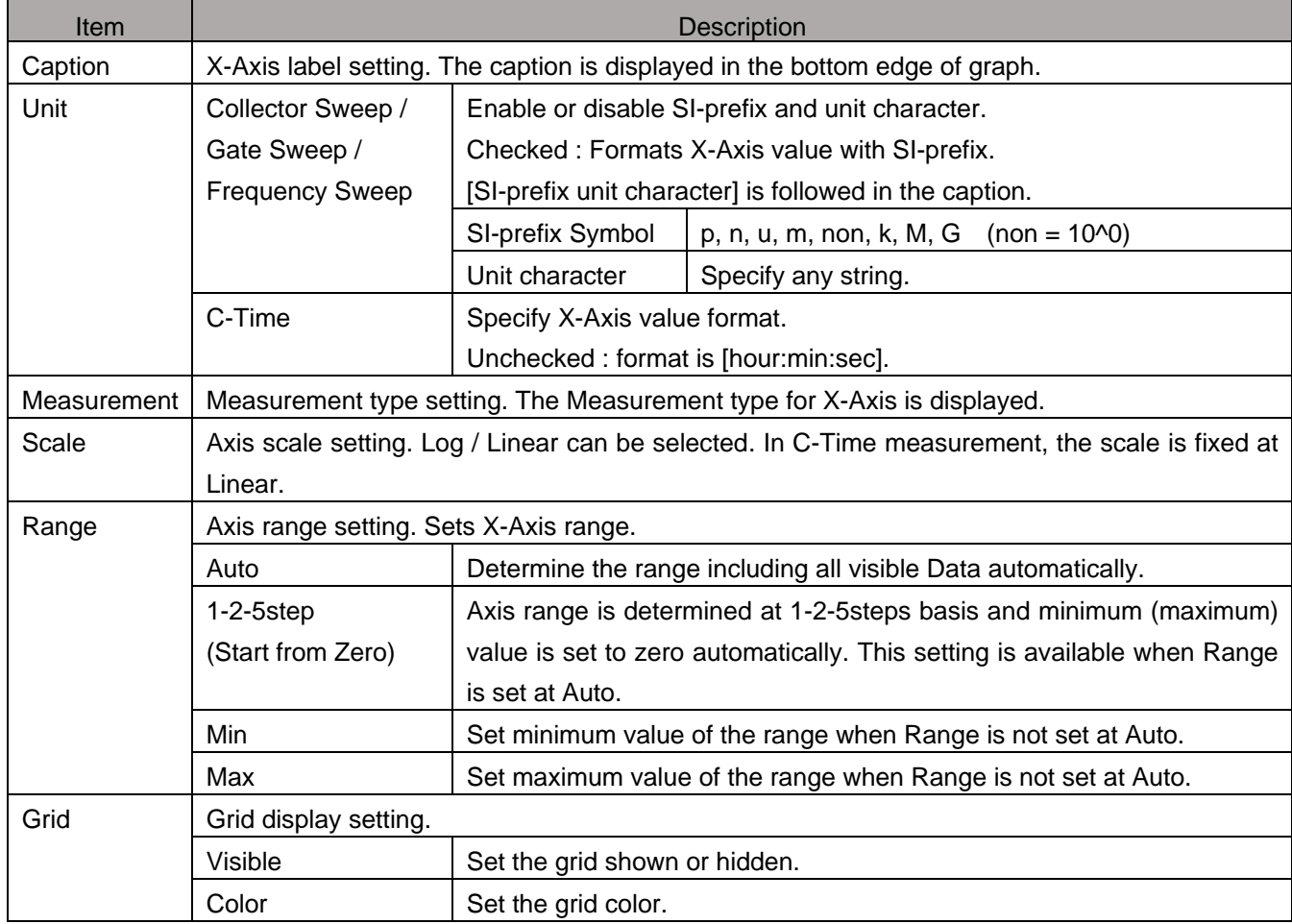

● Y-Axis

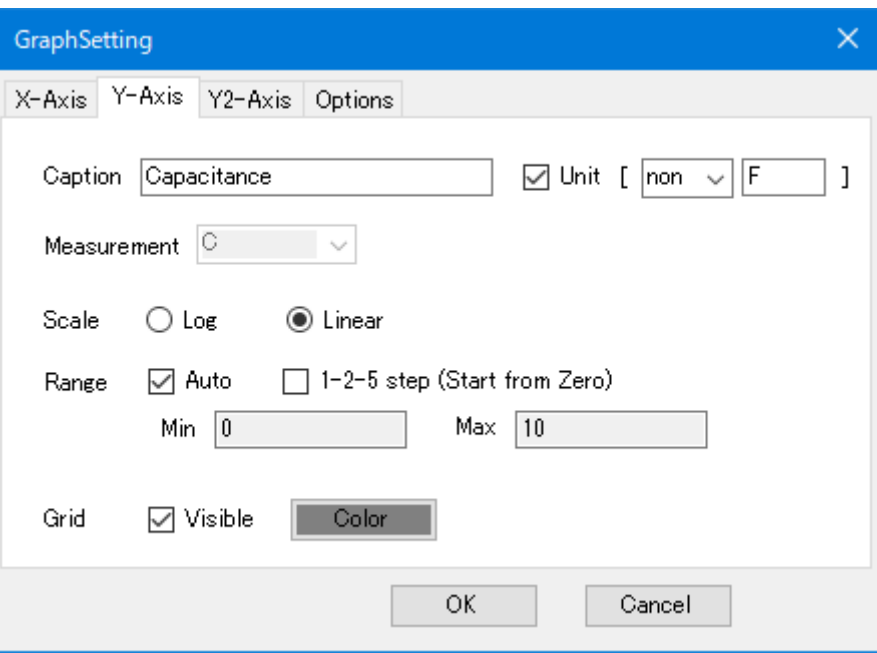

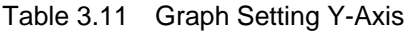

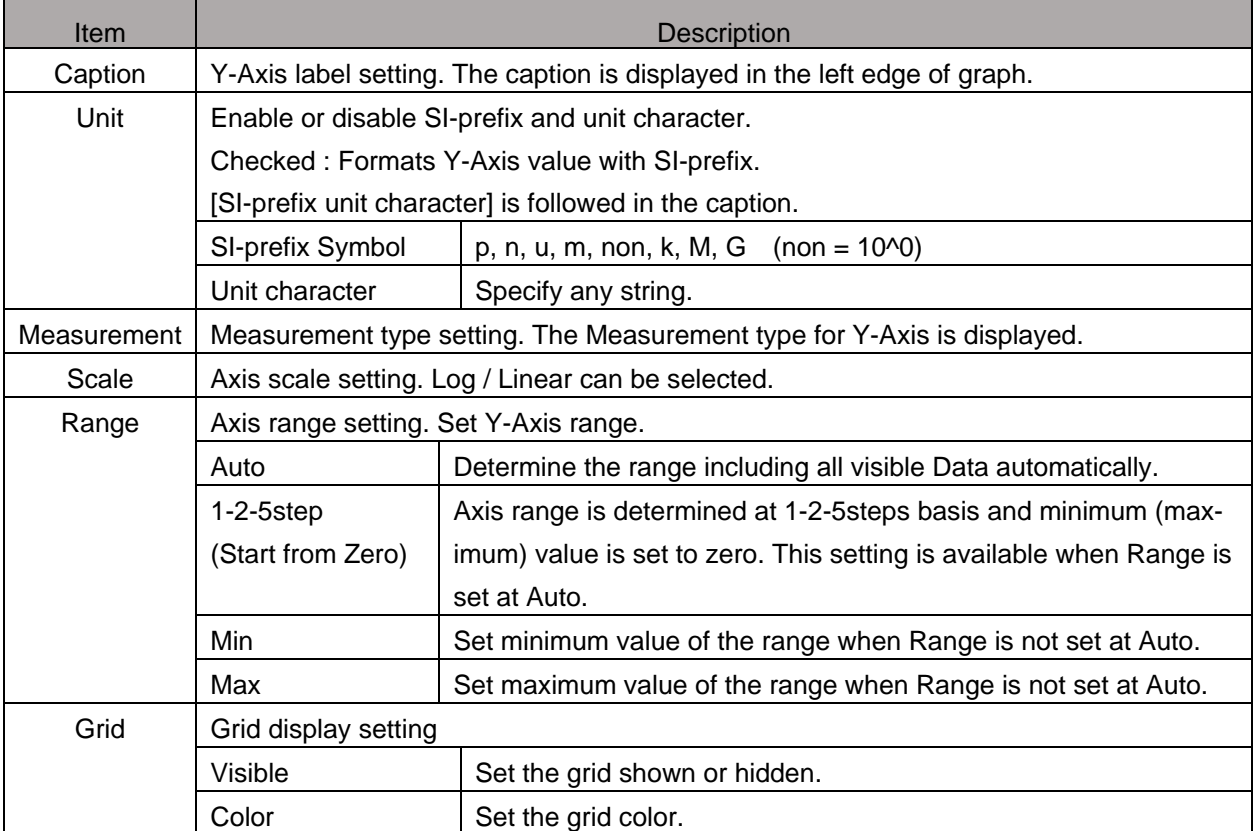

⚫ Y2-Axis

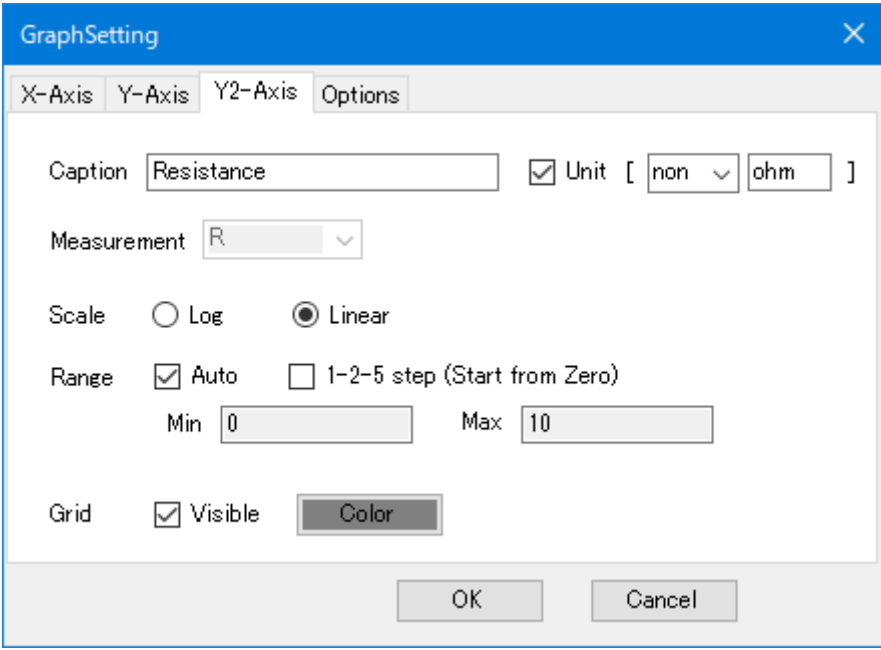

# Table 3.12 Graph Setting Y2-Axis

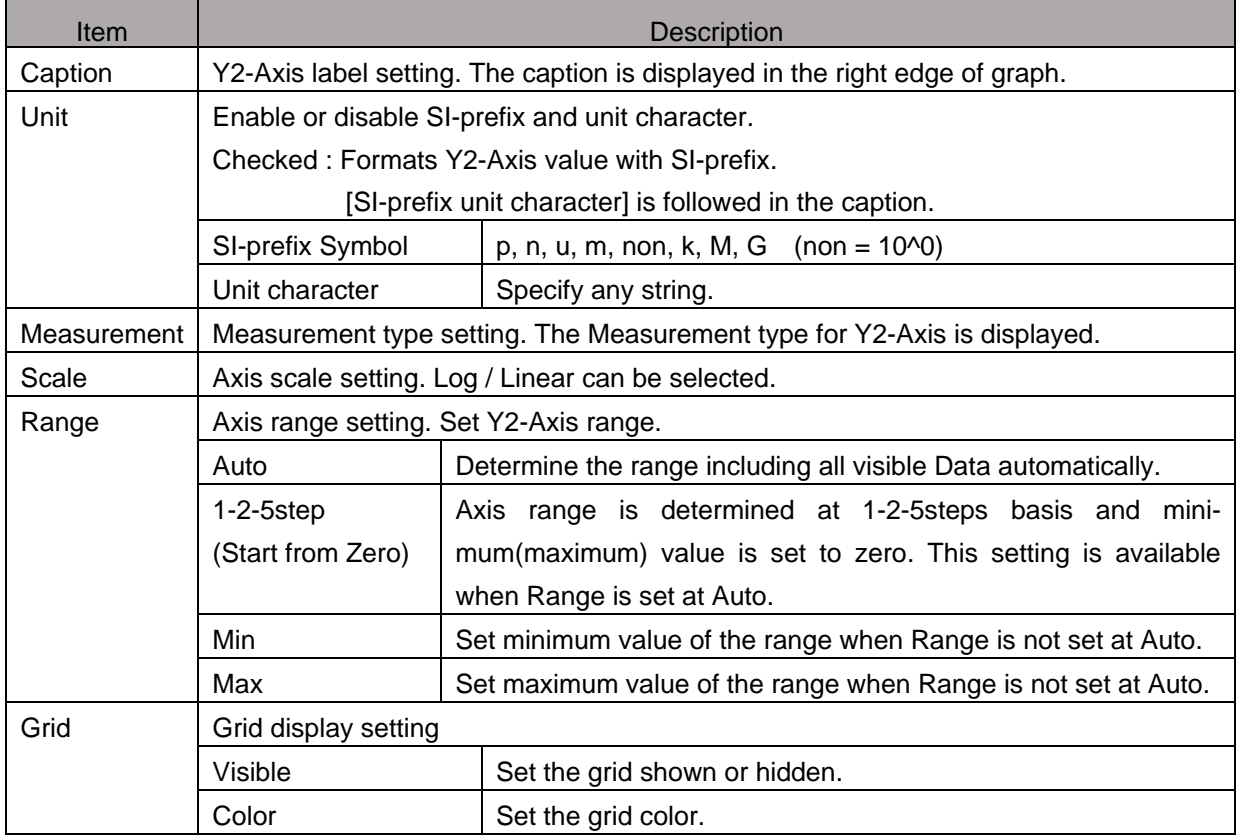

When [Range] is set at Auto, axis range is automatically determined by Measured Data, and [Min] / [Max] setting is disabled.

When [Range] is set to both [Auto] and [1-2-5 Step (Start from Zero)], axis range is determined from interval of 1, 2, or 5. In this case, minimum value of the axis is set to zero. However, when data with negative values exist among displayed data, and the range of data with negative value is larger than maximum positive value, maximum positive value of axis is set at zero.

When [Scale] is set to Log scale, the values of Measured Data are displayed as absolute values.

When [Unit] is checked, [Min] / [Max] setting values are converted according to specified SI-prefix (ex. "4,000pF" calculated into "4nF" automatically when changing from p to n of suffix).

⚫ Options

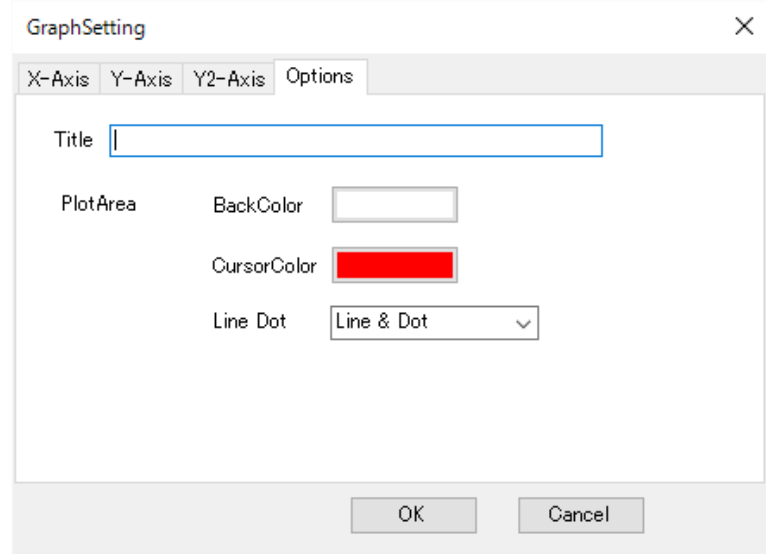

### Table 3.13 Graph Setting Options

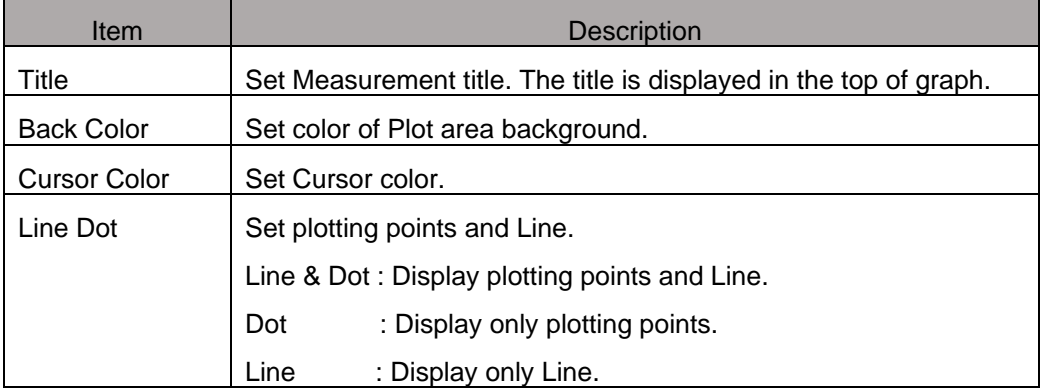

# **3.10.3 Cursor**

Cursor shown / hidden can be set in this area and displays the value indicated by each cursor. The values of currently selected data are displayed. пſ

Ĕ.

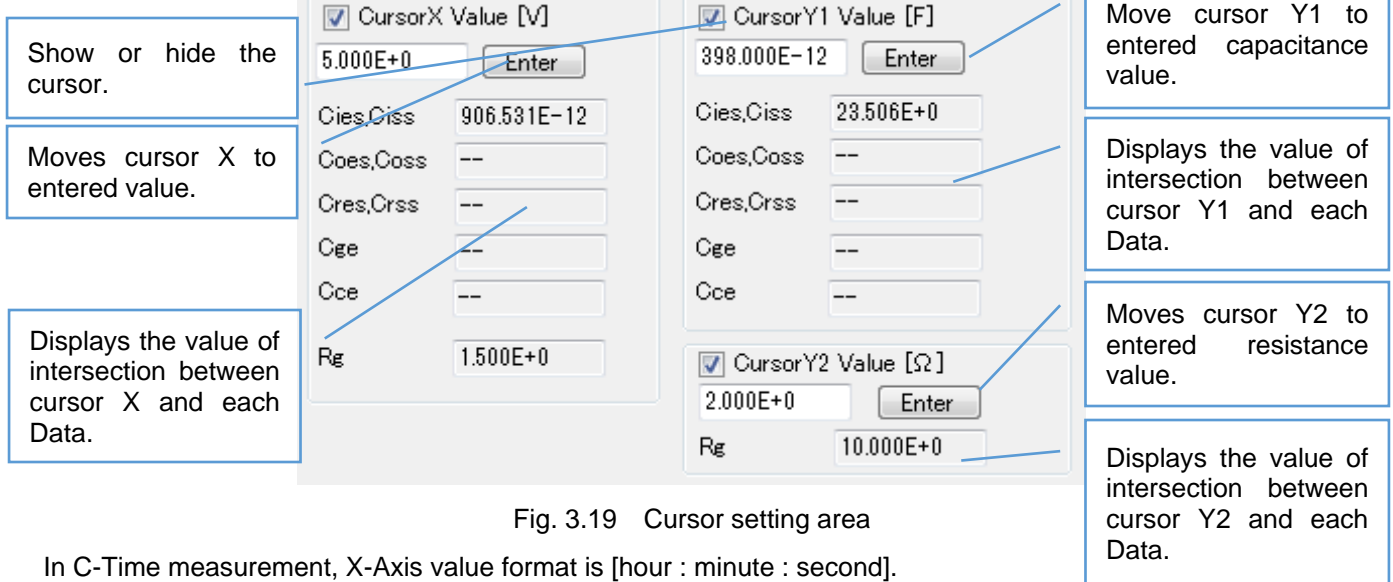

Ex.) To set 12 min 34 s  $\rightarrow$  Set as 0:12:34.

# **3.10.4 Save from Measured Data Table**

### **3.10.4.1 Save each measured data from the Measured Data Table**

To save measured data as csv file, right click the row of Measured Data Table.

Enter file name in the dialog box once clicking [Save to CSV File] on menu, then currently selected data are output as csv file. The format of csv is as follows.

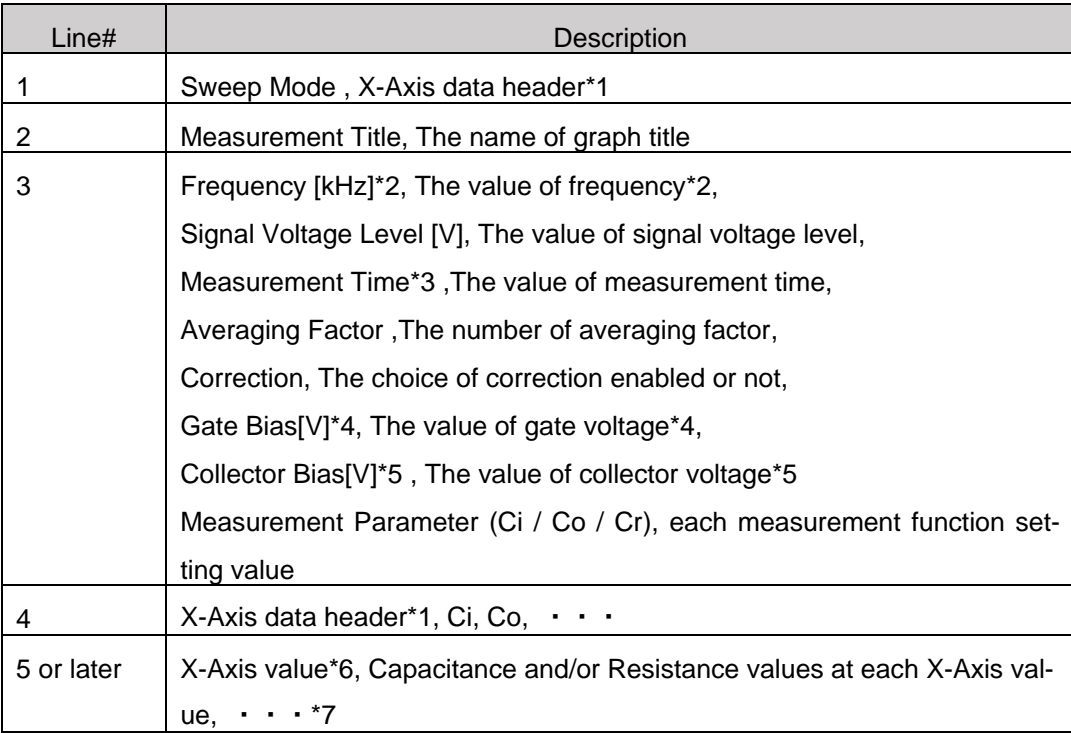

### **3.10.4.2 Save for all measured data on the Measured Data Table**

To save all displayed data as csv file, click [save all] button on the Measured Data Table Window.

The output data are values of X-Axis values of capacitance and/or resistance at each X-Axis value. The range and interval of X-Axis value can be specified by following two ways.

Note: Data measured with [Sweep Type] set to [Manual] may not be output correctly.

### 1. [Auto]

Outputs X-Axis value and capacitance and/or resistance on the X-Axis value of each Data in the same range and interval of currently selected Data.

The format of csv is as follows.

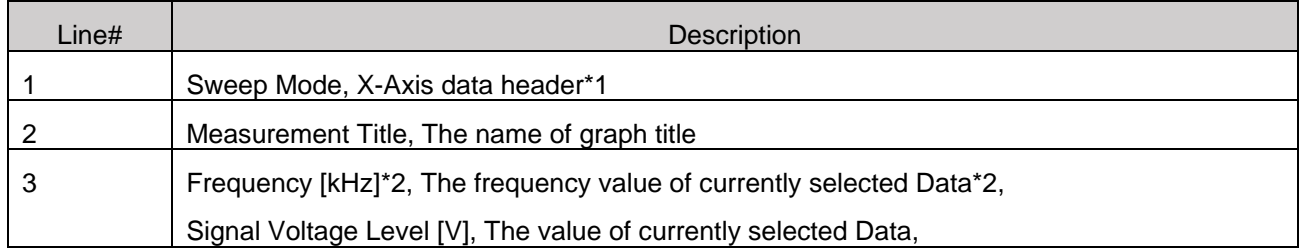

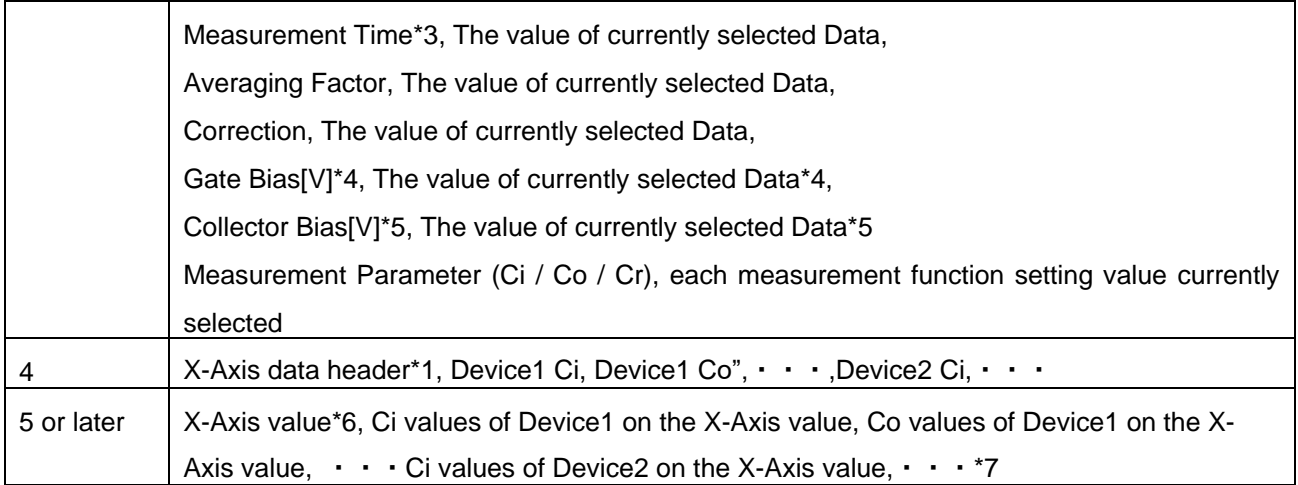

### 2. [Manual]

Range and constant interval of X-Axis value and capacitance and/or resistance can be specified. The format of csv is as follows.

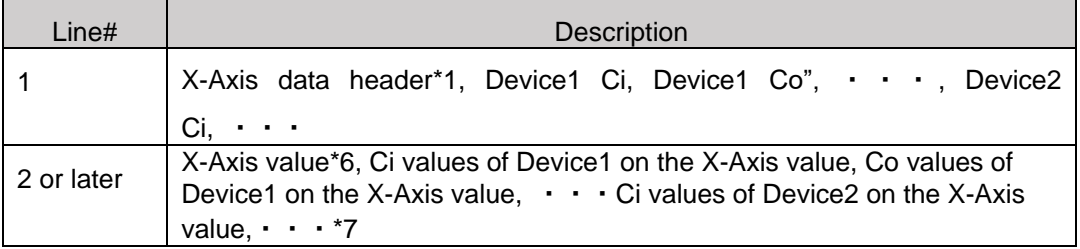

- \*1 : X-Axis data header is one of "Vc", "Vg", "Time", or "Frequency" and corresponds to X-Axis value of Collector Sweep, Gate Sweep, C-Time and Frequency Sweep measurement.
- \*2 : It is not output in Frequency Sweep measurement.
- \*3 : When using HIOKI's LCR Meter, it is "Measurement Speed".
- \*4 : It is not output in Gate Sweep measurement.
- \*5 : It is not output in Collector Sweep measurement.
- \*6 :"Vc", "Vg" unit is [V], Time is [sec], and Frequency is [Hz].
- \*7 : Capacitance unit is [F] and resistance is [Ω].

# **3.11 Export / Import**

It is possible to save Measured Data and measurement condition and recall them later. With recall function, measurement can be continued at the same conditions as previously.

### <span id="page-53-1"></span>**3.11.1 Export (Save)**

To open the dialog for file name input, click Menu [File]  $\rightarrow$  [Settings File]  $\rightarrow$  [Export]. Measured Data and measurement condition can be saved in this file.

The file and directory for Export are created automatically as below.

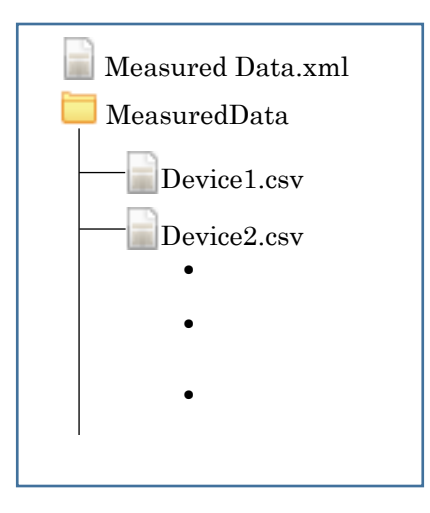

Fig.3.20 Created Files and folder

Table 3.14 Measured Data.xml file

| Item                                          | <b>Descriptions</b>                                                    |  |  |  |
|-----------------------------------------------|------------------------------------------------------------------------|--|--|--|
| Measured Data.xml file                        | This is measurement condition file. The file name is what you entered  |  |  |  |
|                                               | when this file is exported.                                            |  |  |  |
| Measured Data folder                          | It contains Measured Data. This folder is automatically created at the |  |  |  |
|                                               | same as measurement condition file name.                               |  |  |  |
| Device1.csv, Device2.csv, $\cdot \cdot \cdot$ | These are Measured Data files. This file name is the same as Device    |  |  |  |
| files                                         | name.                                                                  |  |  |  |

# <span id="page-53-0"></span>**3.11.2 Import (Recall**)

To open dialog selecting file to import, click Menu [File]  $\rightarrow$  [Settings File]  $\rightarrow$  [Import], then select measurement condition file (Table 3.14 Measured Data xml file) to open.

Do not read files which edited by different software.

# <span id="page-54-0"></span>**3.11.3 Add Reference Data**

The specified formatted csv file can be read in the following ways and displayed on the graph.

- ・Click menu [File]→[Add Reference Data]
- ・Right click the Measured Data Table and click [Add Reference Data] .
- ・Drag and drop the csv files to the Measured Data Table or graph area.

The csv files which can be read are as follows.

- ・The csv file output by [Save to CSV File] on the Measured Data Table.
- · The csv file output by menu [File] → [Settings File] → [Export].
- ・The csv file of the following format.

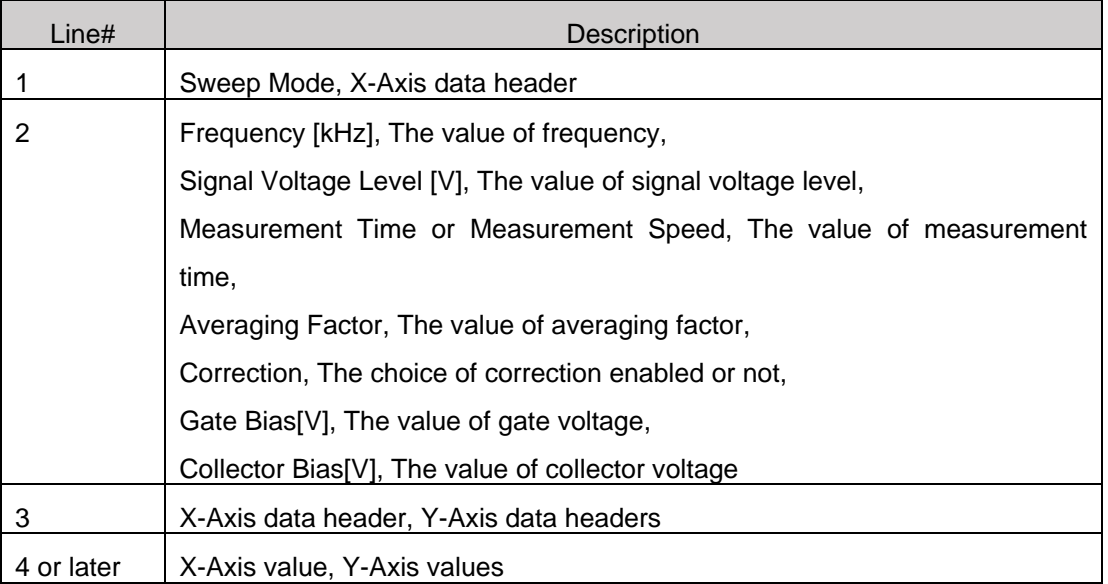

When the first line is omitted, Sweep Mode is specified as "Vc"

The second line is optional. The value is displayed in the corresponding column of Measured Data Table.

X-Axis data header must be one of "Vc", "Vg", "Time", or "Frequency" . The unit of X-Axis value can be set as "Vc", "Vg" is [V], Time is [sec], and Frequency is [Hz].

Y-Axis data header must be one of "Ci", "Co", "Cr", "Rg", "X", "Cge" or "Cce". The unit of Y-Axis value can be set as capacitance is [F] and resistance is  $[Ω]$ .

# Ex). Reading "Ref Sample.csv"

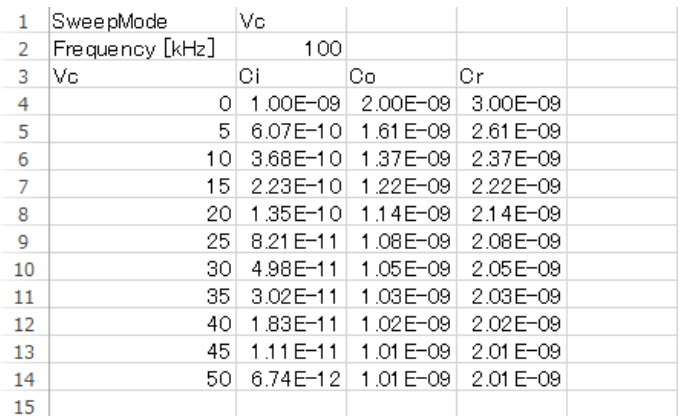

### Fig.3.21 Ref Sample.csv

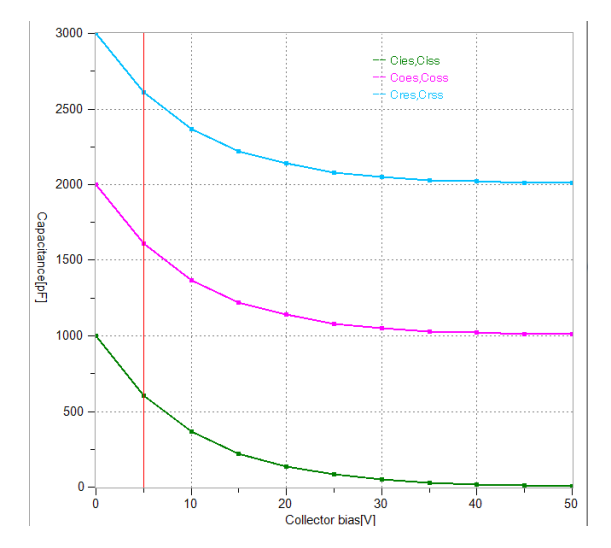

Fig3.22 Result of reading Ref Sample.csv (graph area)

| $\triangledown$ Visible | Device    | Frequency<br>[kHz] | Voltage Level<br>[۷ | Measurement<br>Time | AveragingFactor Correction | Gate Bias<br>[V] |
|-------------------------|-----------|--------------------|---------------------|---------------------|----------------------------|------------------|
|                         | RefSample | 100                |                     |                     |                            |                  |
|                         |           |                    |                     |                     |                            |                  |
|                         |           |                    |                     |                     |                            |                  |
|                         |           |                    |                     |                     |                            |                  |

Fig 3.23 Result of reading Ref Sample.csv (Measured Data Table)

Menu on the Main Window is shown in below table.

### ・File

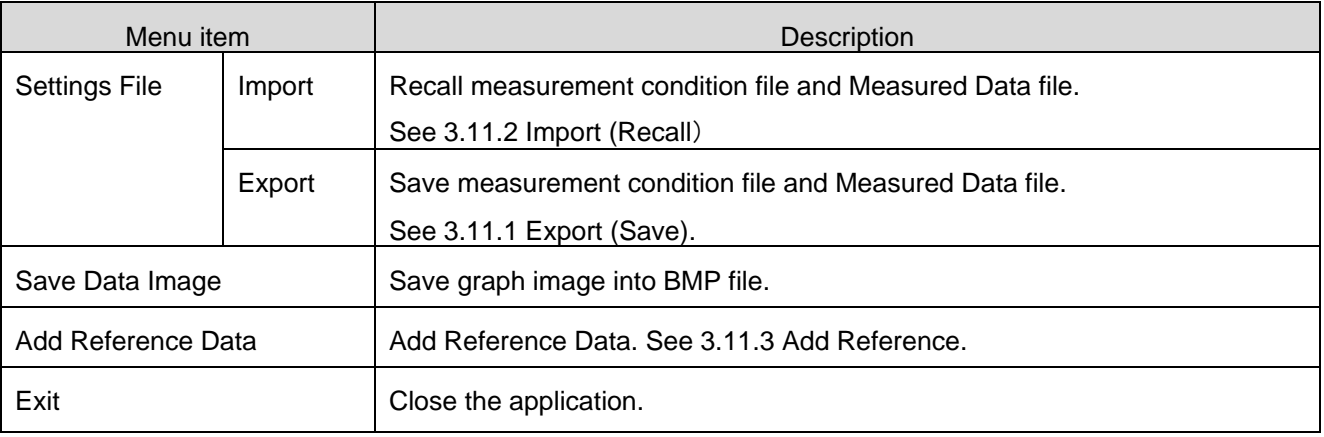

# ・Settings

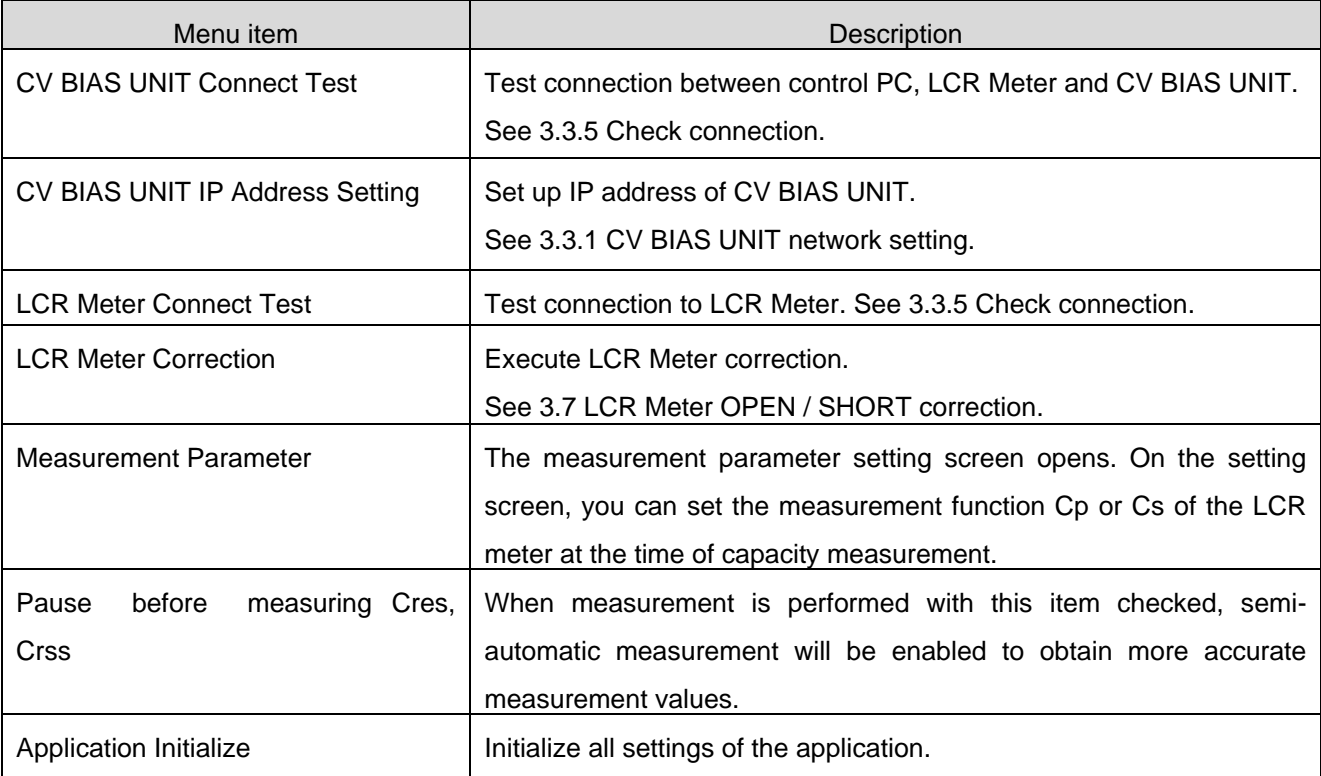

### ・Window

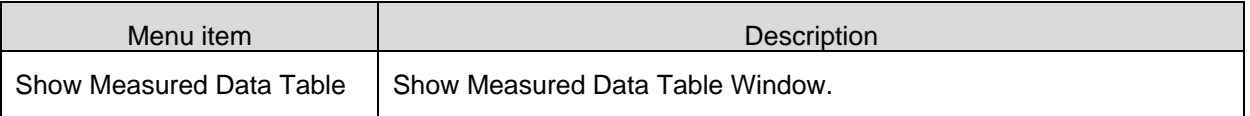

・Help

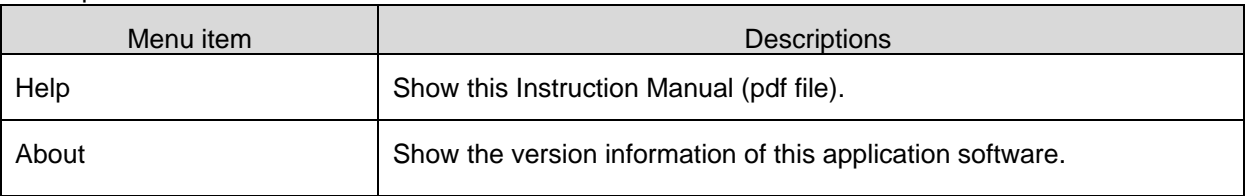

# **Chapter 4 Daily Maintenance and Calibration**

# ◆ Daily Maintenance

Since electric shock may be generated, be sure to remove the power cord before cleaning.

To clean the exterior, use a soft cloth including a small amount of water and gently wipe it. Use of solvent or detergent may cause discoloration or unexpected failures. Do not use the following solvent and the detergent.

- Alcohol, gasoline, acetone, lacquer, ether, thinner, detergent including ketone.

# ◆ Calibration

It is recommended that CS-603A / 605A be calibrated regularly for accurate measurement.

For regular calibration of the entire instrument, contact IWATSU or our sales distributors.

### **Regular calibration once per year** is recommended.

### ◆ Repair and sending

If a failure occurs, contact IWATSU or our sales distributors. If an unexpected failure by our fault occurs during the warranty period, it can be repaired without charge.

When sending the instrument, please write the instrument name, instrument number, failure, name, place, and telephone number of the person in charge clearly.

To avoid an accident during transportation when sending it, use the corrugated carton box used for delivery or equivalent: i.e. having shock absorbing materials. If a proper packing box is not found, contact IWATSU or our sales distributors.

# **Chapter 5 Specifications**

### ◆ Collector bias voltage

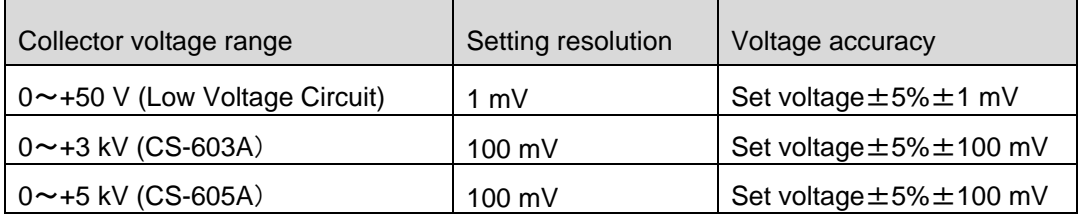

◆ Gate bias voltage

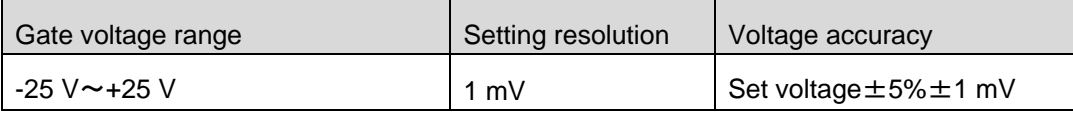

◆ Measurement frequency range 10 kHz~100 kHz

◆ Measurement / accuracy

Condition Cgd:Cds:Cgs=1:1:1

Frequency Measurement range Accuracy (additional error)

10 kHz 100 pF~10 nF ±5%(±50pF)

100 kHz 10 pF~1 nF ±5%(±2pF)

Condition Cgd:Cds:Cgs=1:10:100

Frequency Measurement range Accuracy (additional error)

10 kHz 100 pF~10 nF ±5%(±50 pF) 100 kHz 10 pF~1 nF  $\pm$ 5%( $\pm$ 2 pF)

◆ Range of measurement signal levels of LCR Meter 100 mV~1 V

# ◆ General specifications (CS-603A / CS-605A)

Frequency 50 / 60 Hz

Power consumption 35 VA

• Power source Input voltage AC 100 – AC 240 V, Max. fluctuation:  $\pm 10\%$ 

・Dimensions 330 mm(W) x 230 mm(H) x 370 mm(D) (Excluding attachment and projection)

• Weight **Approx. 8.0 kg** 

# ◆ Environment conditions

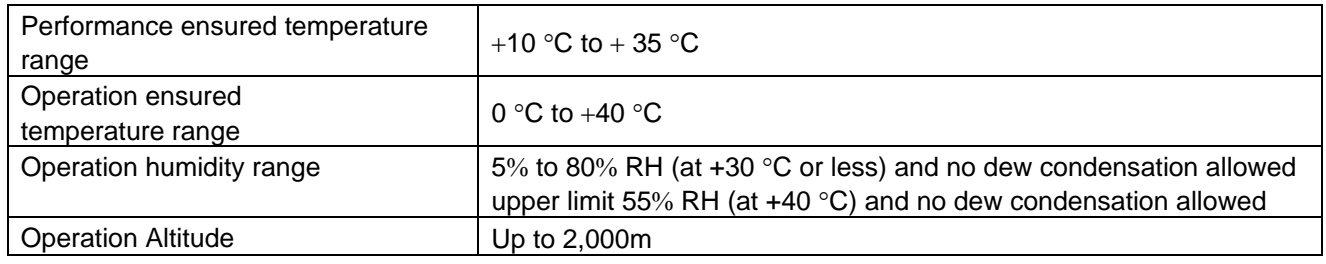

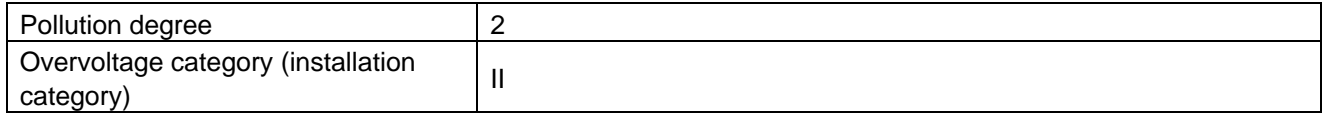

# ◆ **Compliance information**

### **Safety Standard**

Compliant standard EN 61010-1: 2010+A1: 2019

### **EMC Standard**

Compliant standard EN 61326-1: 2013 (Class A)

This instrument is a Class A (for industrial environments) instrument.

### **Environmental Standard**

Compliant standard EN IEC 63000: 2018 Monitoring and instruments

# ◆ External dimensions

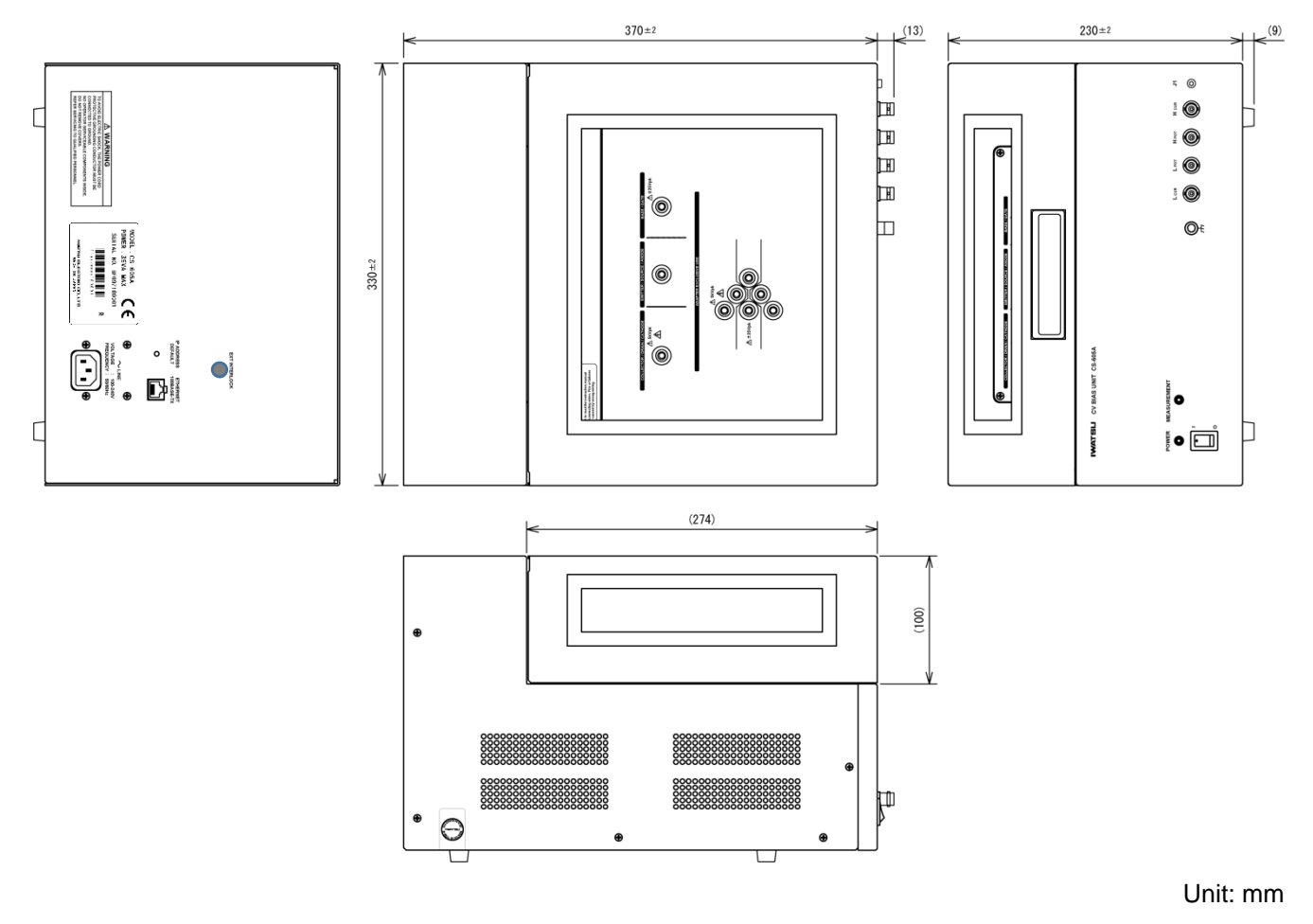

Fig 5.1 Example of CS-605A

# **6.1 Set the DUT in the Test Adapter**

This section describes how to attach the DUT to each applicable Test Adapter. A Test Adapter is available according to the package of the device to be measured. If there is no applicable Test Adapter, use the Test Adapter CS-500.

Since it is attached to the Test Adapter manually, take measures such as using an antistatic sheet or static electricity elimination wristband to prevent damage to the DUT due to static electricity that charges the operator. Also, after installing the DUT, be sure to correct the LCR meter before starting the measurement for the first measurement.

# **6.1.1 Set the DUT in the Test Adapter CS-500**

[DUT Installation procedure]

- ① Open the lid of the Test Adapter CS-500.
- ② Insert a flat-blade screwdriver, etc. into the part indicated by the arrow in the figure below (the lid of the Test Adapter) to open it.

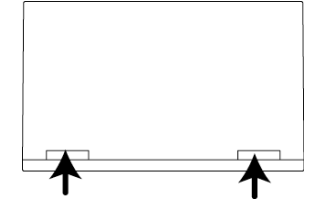

- ③ Connect the DUT and the Test Adapter.
	- ・For Transistors: Connect the collector, base and emitter of the transistor to the collector, base, and emit-

ter terminals of the Test Adapter.

・For FET: Connect the FET drain, gate and source to the collector, base and emitter terminals of the Test Adapter.

・For Diode: Connect the anode and cathode of the diode to the collector and emitter terminals of the Test Adapter.

④ Mount the Test Adapter to the Patch Panel.

When installing the Test Adapter, push it straight in from above, parallel to the Patch Panel.

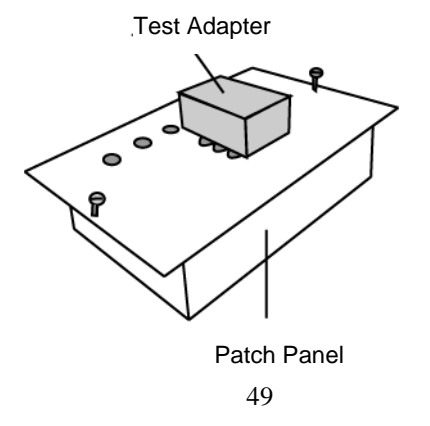

# **6.1.2 Set the DUT in the Test Adapter CS-501A**

Two types of DUT can be mounted to this adapter, but measurements cannot be made at the same time. Mount one DUT and an insulating tab for measurement.

[DUT Installation procedure]

- ① Mount the DUT to the Test Adapter CS-501A
	- 1) Select sockets A and B according to the type of device to be measured as shown in the figure below.
	- 2) Insert the terminal of the DUT into the connection groove of the terminal of the socket. Insert an insulation tab into the vacant socket (At the time of purchase, the insulation tab is inserted in socket A or B).

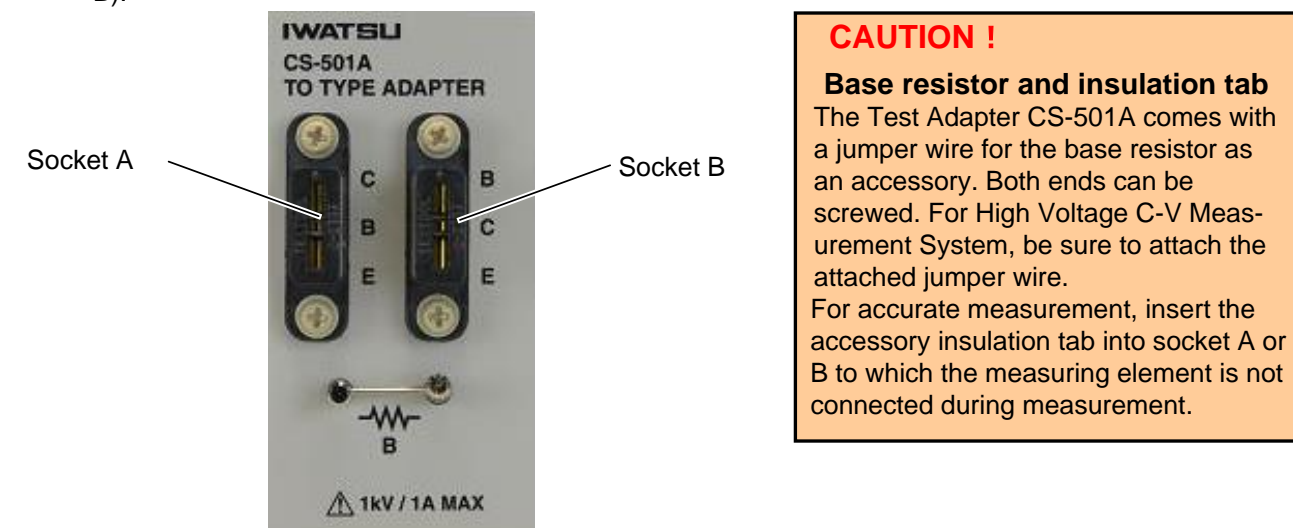

・For Transistors: Insert the collector, base and emitter of the transistor to the collector, base, and emitter terminals of the Test Adapter.

・For FET: Insert the FET drain, gate and source to the collector, base and emitter terminals of the Test Adapter.

・For Diode: Insert the anode and cathode of the diode to the collector and emitter terminals of the Test Adapter.

② Mount the Test Adapter to the Patch Panel.

When installing the Test Adapter, push it straight in from above, parallel to the Patch Panel.

# **6.1.3 Set the DUT in the Test Adapter CS-502**

[DUT Installation procedure]

Mount the DUT to the Test Adapter CS-502.

① Insert the terminal of the DUT into the connection groove of the terminal of the socket.

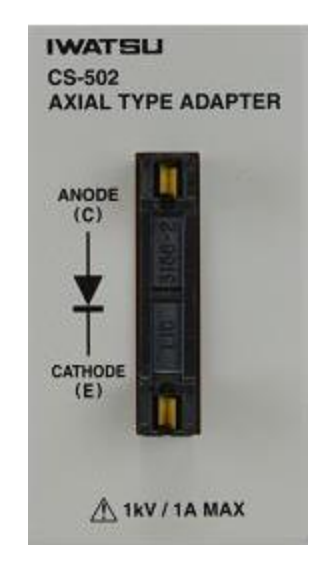

For Diode: Insert the anode and cathode of the diode into the anode and cathode terminals of the Test Adapter.

② Mount the Test Adapter to the Patch Panel. When installing the Test Adapter, push it straight in from above, parallel to the Patch Panel.

# **6.1.4 Set the DUT in the Test Adapter CS-503 / CS-504 / CS-505 / CS-506**

[DUT Installation procedure]

- 1) Mount the device to be measured to the Test Adapter CS-503 (or CS-504, CS-505, CS-506).
- 2) Mount the DUT corresponding to each Test Adapter in the socket.

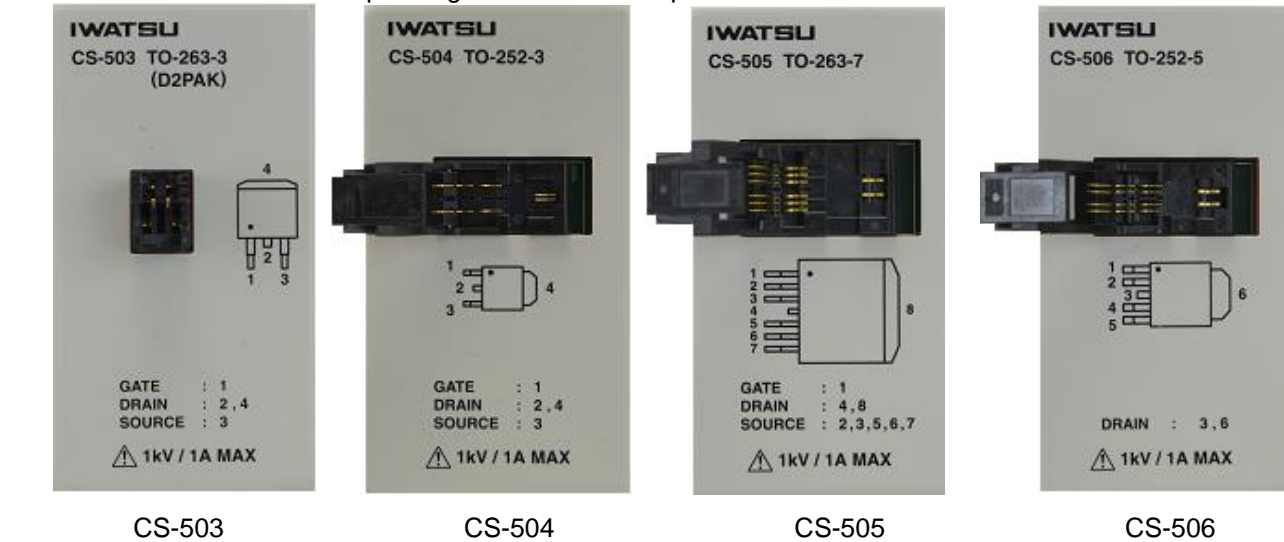

・For CS-503 : Mount the DUT of the following package TO-263-3 (2PAK) in the socket.

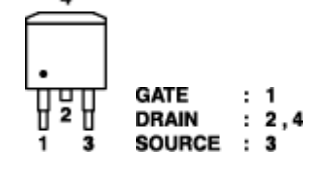

• For CS-504 : Mount the DUT in the package TO-252-3 below into the socket. 1 —∫ **GATE**  $: 1$  $2c$ 4 **DRAIN**  $: 2,4$ 3 ⊞ **SOURCE**  $: 3$ 

・For CS-505 : Mount the DUT in the package TO-263-7 below into the socket.

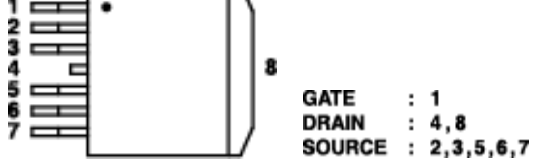

• For CS-506 : Mount the DUT in the package TO-252-5 below into the socket.<br> $\frac{1}{3}$ 

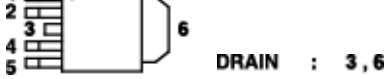

Pin assignments for gate terminals and source terminals are supported at the time of shipment from the factory.

① Mount the Test Adapter to the Patch Panel.

When installing the Test Adapter, push it straight in from above, parallel to the Patch Panel.

# **6.1.5 Set the DUT in the Test Adapter CS-507 / CS-509**

Two types of DUT can be Mounted to this adapter, but measurements cannot be made at the same time. Install and measure only one type of DUT.

[DUT Installation procedure]

- ① Mount the DUT to the Test Adapter CS-507 or CS-509.
	- 1) Select A or B in the socket according to the type of device to be measured as shown in the figure below.
	- 2) Mount the DUT in package SC-70-3 (SOT-323-3) on CS-507 and SC-59A (SOT-23-3) on CS-509 in the socket.

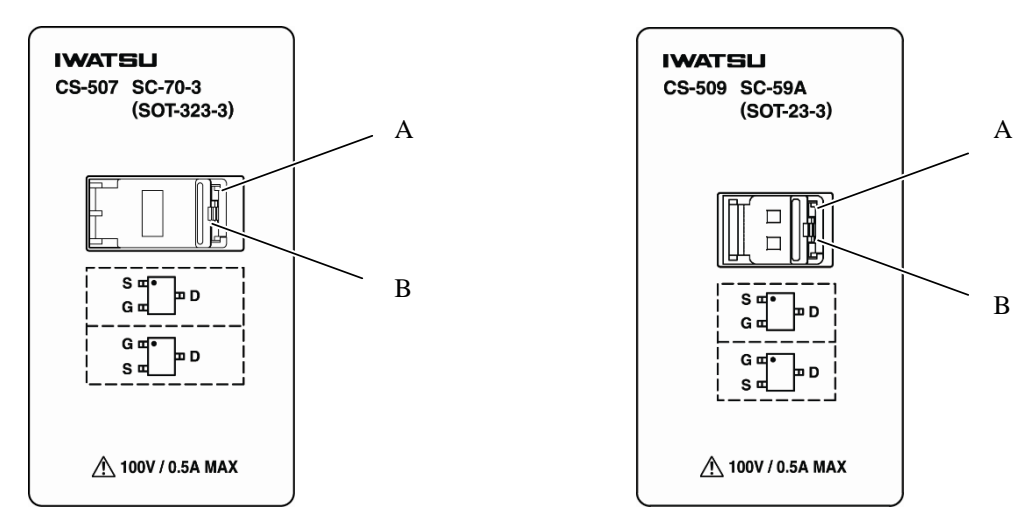

Mount the DUT of the following package SC-70-3 (SOT-323-3) or SC-59A (SOT-23-3) in the socket.

- ・A in the socket
- ・B in the socket
- ② Mount the Test Adapter to the Patch Panel. When installing the Test Adapter, push it straight in from above, parallel to the Patch Panel.

# **6.1.6 Set the DUT in the Test Adapter CS-508**

[DUT Installation procedure]

- ① Mount the DUT to the Test Adapter CS-508.
	- 1) Pull the knob of  $(2)$ -B to the right and set the device to be measured to  $(2)$ -A.
	- 2) If the DUT cannot be set to  $\mathbb{Q}$ -A with only the  $\mathbb{Q}$ -B knob, loosen the  $\mathbb{Q}$ -C fixing screw.

Pull the knob of ② -C to the left to widen the mounting part of ②-A. After installing the device to be measured, tighten the fixing screw ②-C to fix it.

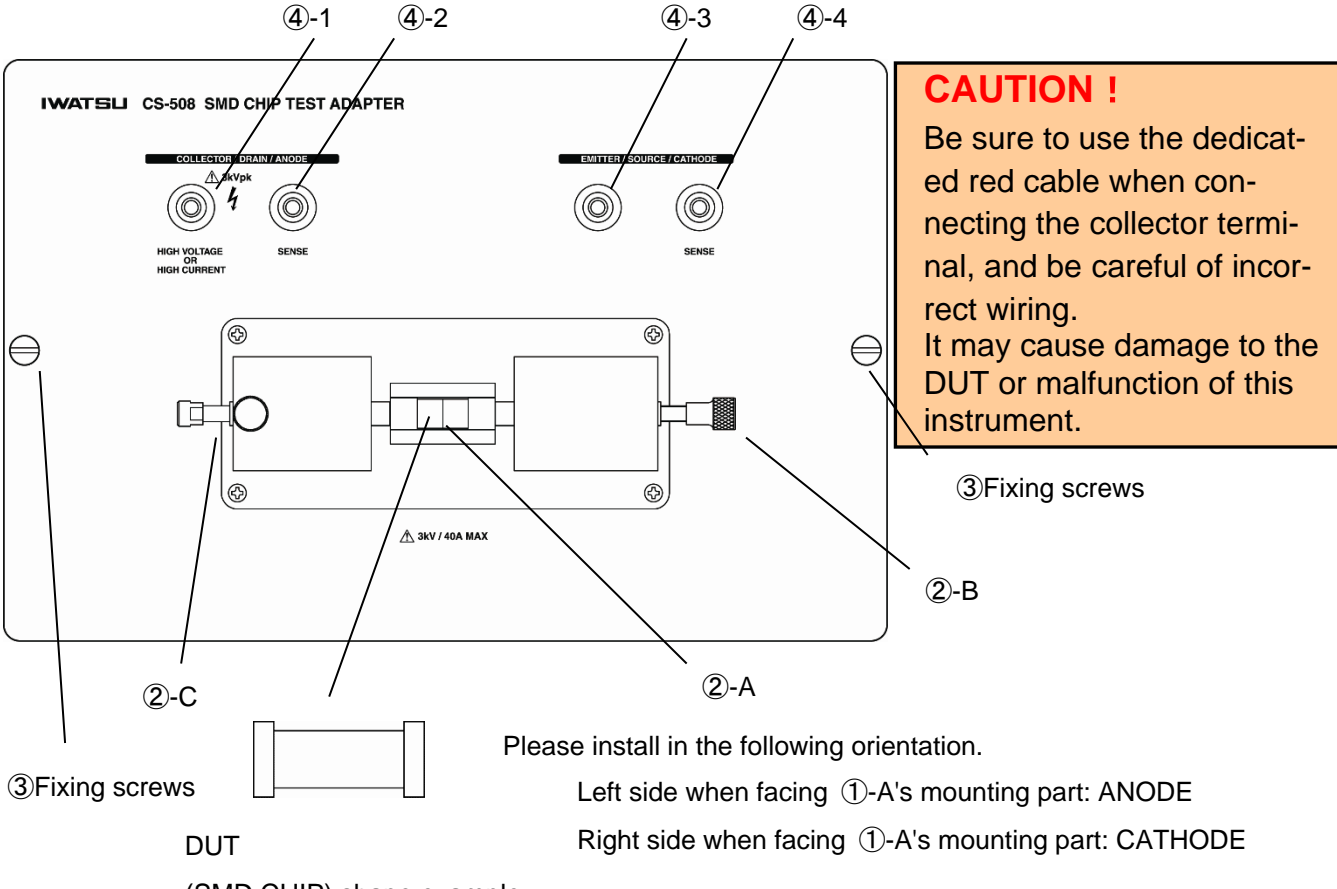

(SMD CHIP) shape example

Example) For diode: Set the anode and cathode of the diode to the anode and cathode of the Test Adapter.

- ② Mount the Test Adapter with the fixing screw instead of the Patch Panel.
- ③ Connect the terminals ④-1 to ④-4 in the above figure to the terminals corresponding to COLLECTOR / DRAIN / ANODE of CV BIAS UNIT and the terminals corresponding to EMITTER / SOURCE / CATHODE.

# **6.1.7 Set the DUT in the Test Adapter CS-510**

[DUT Installation procedure]

① Mount the DUT to the Test Adapter CS-510.

Mount the DUT corresponding to the Test Adapter in the socket.

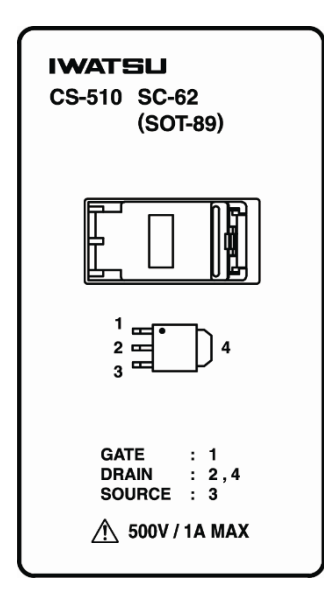

・For CS-510: Mount the following package SC-62 type DUT in the socket.

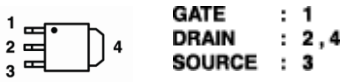

② Mount the Test Adapter to the Patch Panel. When installing the Test Adapter, push it straight in from above, parallel to the Patch Panel. Memo

CS-603A / 605A

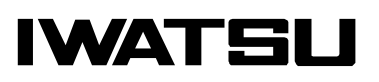